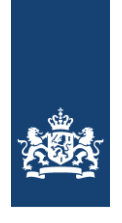

Ministerie van Binnenlandse Zaken en Koninkrijksrelaties

# **HANDLEIDING APPLICATIE VERREKENING NEVENINKOMSTEN DECENTRALE POLITIEKE AMBTSDRAGERS**

**(NIPA APPLICATIE)**

# **(VERSIE 1.4)**

**Helpdesk NIPA 088 – 60 55 160 Postbusverrekening@verrekeningneveninkomsten.nl DD: 17 april 2020**

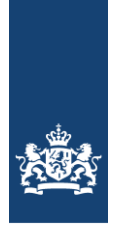

# Inhoudsopgave

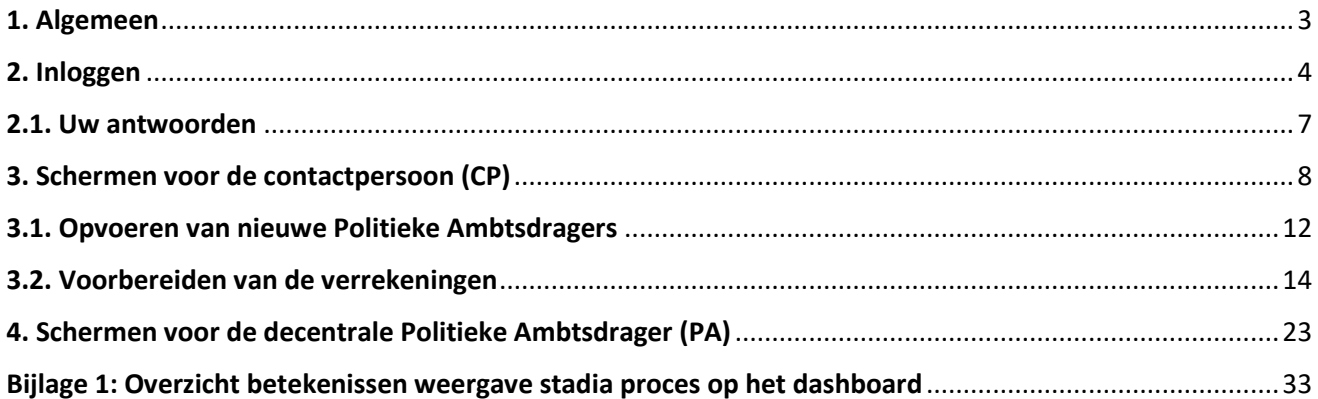

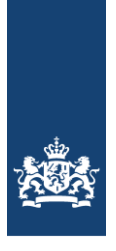

### <span id="page-2-0"></span>1. Algemeen

Voor u ligt de handleiding voor de applicatie die is ontwikkeld om decentrale bestuursorganen te helpen bij de verrekening van de neveninkomsten van hun politieke ambtsdragers (hierna: NIPA Applicatie). De NIPA applicatie is in opdracht van het ministerie van BZK ontwikkeld om het proces inzake de verrekening van neveninkomsten optimaal te faciliteren.

Deze handleiding bevat de instructies en een overzicht van de meest gebruikte schermen. Allereerst het inloggen in de applicatie. Dit is uitgewerkt in hoofdstuk 2. De twee belangrijkste gebruikersgroepen van de NIPA applicatie zijn de Contactpersoon (hierna CP) van het bestuursorgaan (hierna BO) en de decentrale politieke ambtsdrager (hierna PA). De instructies voor de CP zijn uitgewerkt in hoofdstuk 3 en de instructies voor de PA zijn uitgewerkt in hoofdstuk 4.

Indien u nog vragen of opmerkingen heeft kunt u contact opnemen met de Helpdesk NIPA.

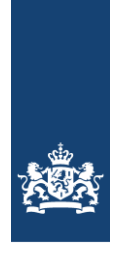

# <span id="page-3-0"></span>2. Inloggen

Voorafgaand aan het inloggen (1e keer) ontvangt de gebruiker een link die eenmalig gebruikt kan worden. Door te klikken op deze link kan de gebruiker het wachtwoord instellen. De gebruikersnaam wordt via email verstrekt. Het wachtwoord wijzigt niet gedurende het verrekenjaar, tenzij de gebruiker ervoor kiest het wachtwoord tussentijds te wijzigen. De inlogschermen zien er als volgt uit:

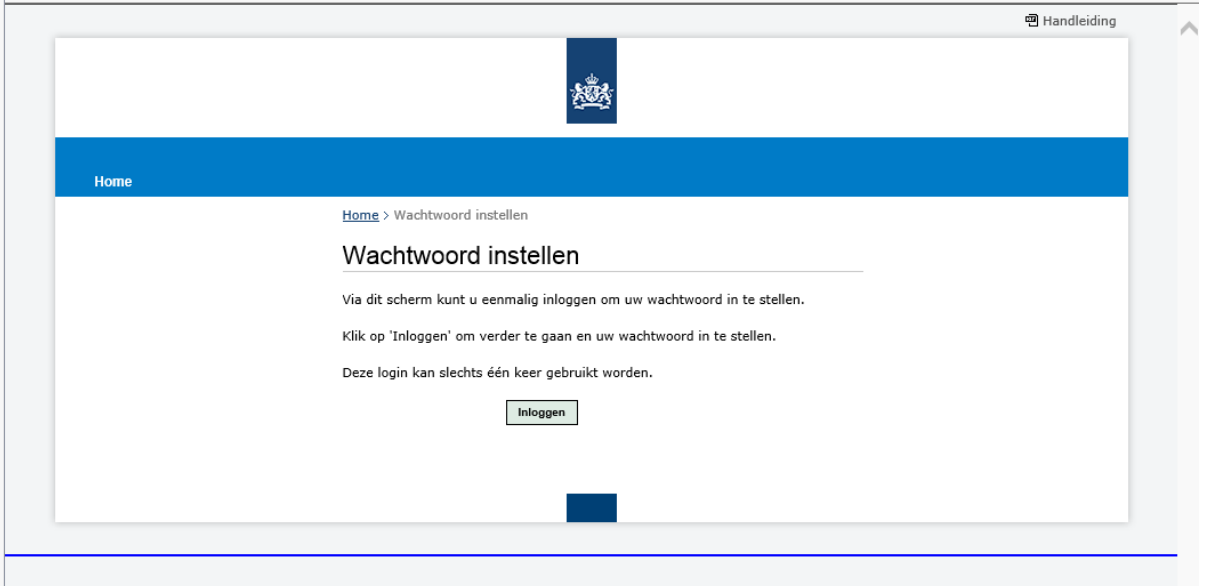

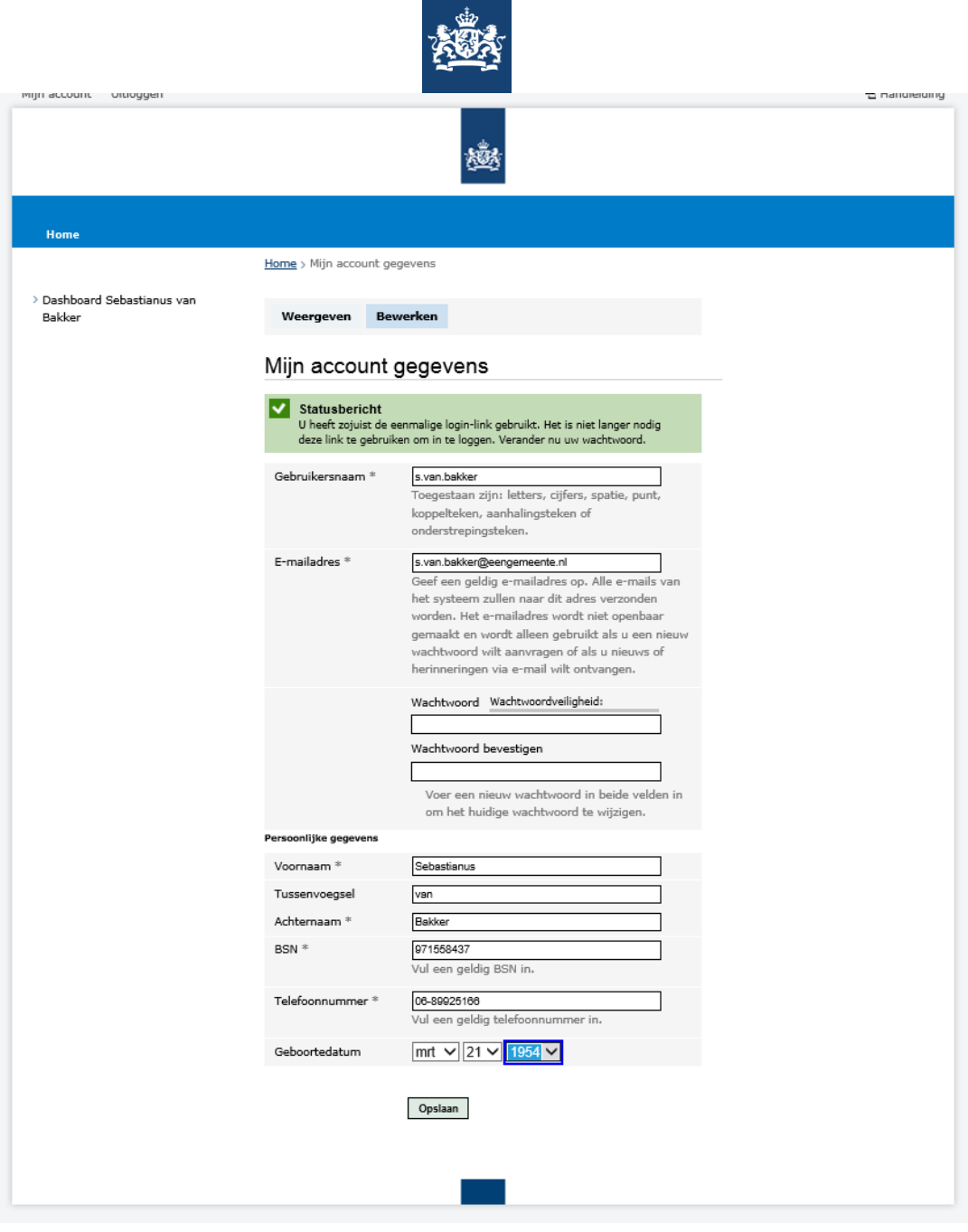

**SCHERM 2**

De sterkte van het wachtwoord is afhankelijk van het gebruik van de combinatie van (hoofd)letters, cijfers en bijzondere tekens en de lengte van het wachtwoord. Het advies is, gezien de privacygevoeligheid van de informatie, te kiezen voor een sterk wachtwoord. De applicatie verplicht hiertoe overigens niet.

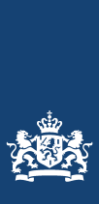

Mocht uw geboortedatum onderaan nog niet gevuld zijn kunt u deze onderaan de betreffende pagina invullen.

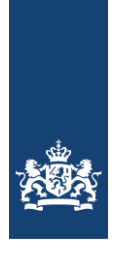

## <span id="page-6-0"></span>2.1. Uw antwoorden

De schermen zijn zodanig opgebouwd dat veel pagina's aan de rechterzijde een overzicht tonen van "Uw antwoorden". Hier zijn de antwoorden opgenomen die de gebruiker heeft gegeven op de reeds gestelde vragen. Door op de vraag te klikken gaat de gebruiker terug naar de betreffende vraag en dan is het tevens mogelijk de vraag opnieuw te beantwoorden.

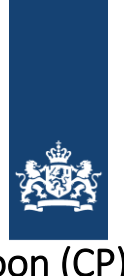

### <span id="page-7-0"></span>3. Schermen voor de contactpersoon (CP)

Per bestuursorgaan (BO) is sprake van maximaal 2 CP's. De CP registreert de politieke ambtsdrager (PA) voor het BO waar de PA werkzaam is (geweest) in het verrekenjaar. De CP voert onder andere de volgende gegevens in: Naam, BSN, Email adres etc.

Contactpersonen die voor meerdere BO's de rol van CP vervullen maken een keuze voor het BO waarvoor ze werkzaamheden gaan uitvoeren. Deze CP's zien een scherm (scherm 3) waarin een keuze gemaakt moet worden voor het BO waarvoor hij mutaties gaat verwerken.

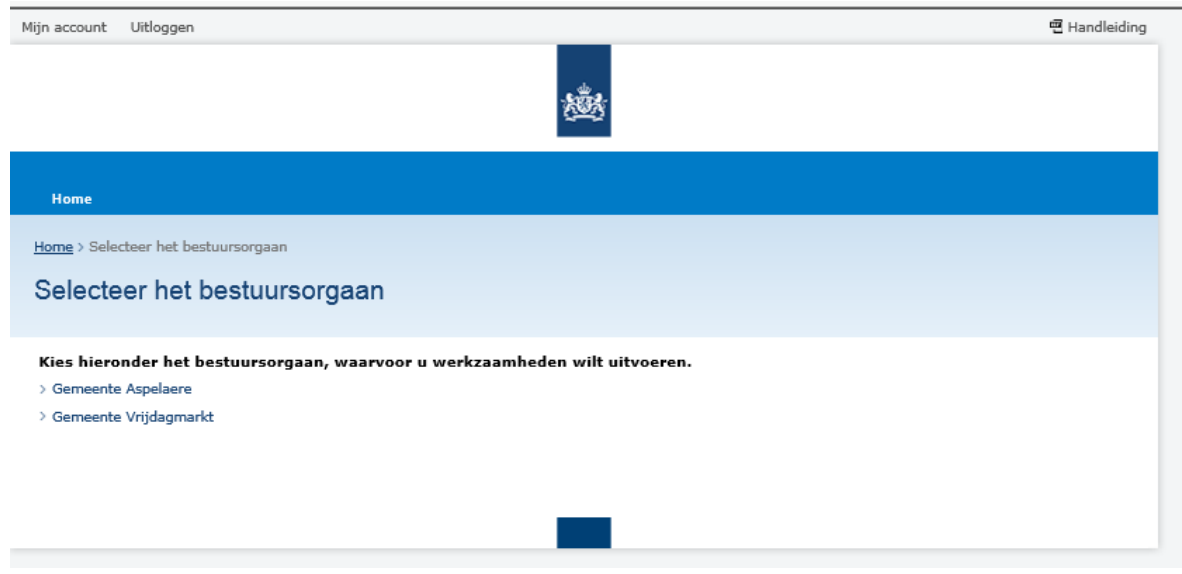

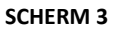

Als de CP inlogt dan verschijnt het Dashboard (scherm 4): de inloggegevens van de CP zijn bepalend voor het BO waarvoor de CP mutaties kan doorvoeren. Als voorbeeld is in onderstaand scherm de CP van de gemeente Assen ingelogd. Een CP voor de gemeente Assen heeft dus alleen toegang tot de gegevens van de PA's van de gemeente Assen.

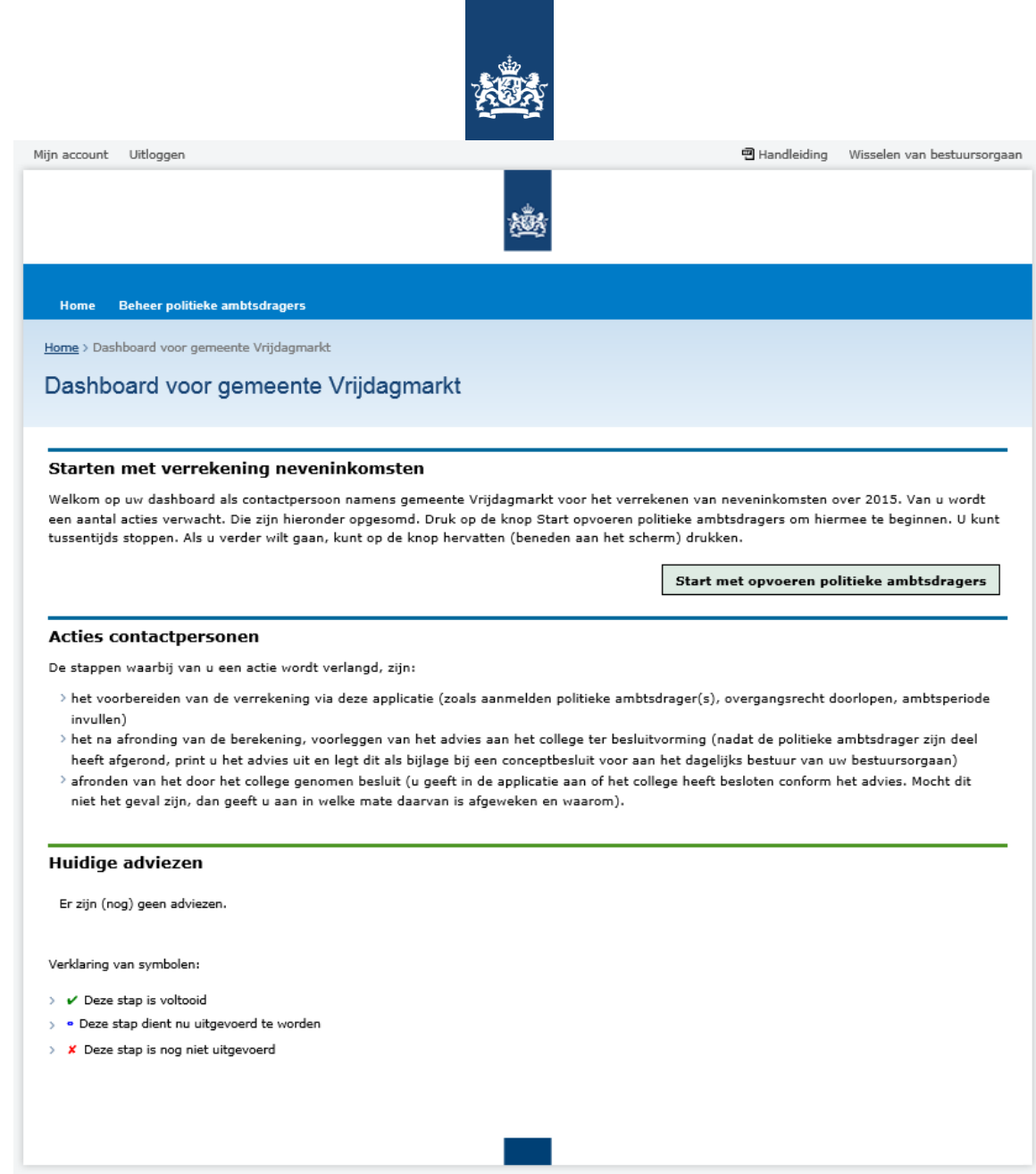

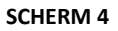

Het proces start met het opvoeren van de PA's door de CP. Op het dashboard van de CP is de knop: <Start met opvoeren politieke ambtsdragers> opgenomen. Indien sprake is van reeds gestarte en lopende verrekeningen verschijnen die onder in het scherm.

Na het intoetsen van deze knop <Start met opvoeren politieke ambtsdragers> verschijnt een scherm met de PA's die in het verleden (vanaf 2010) door een CP van dit BO zijn geregistreerd in de vorige applicatie.

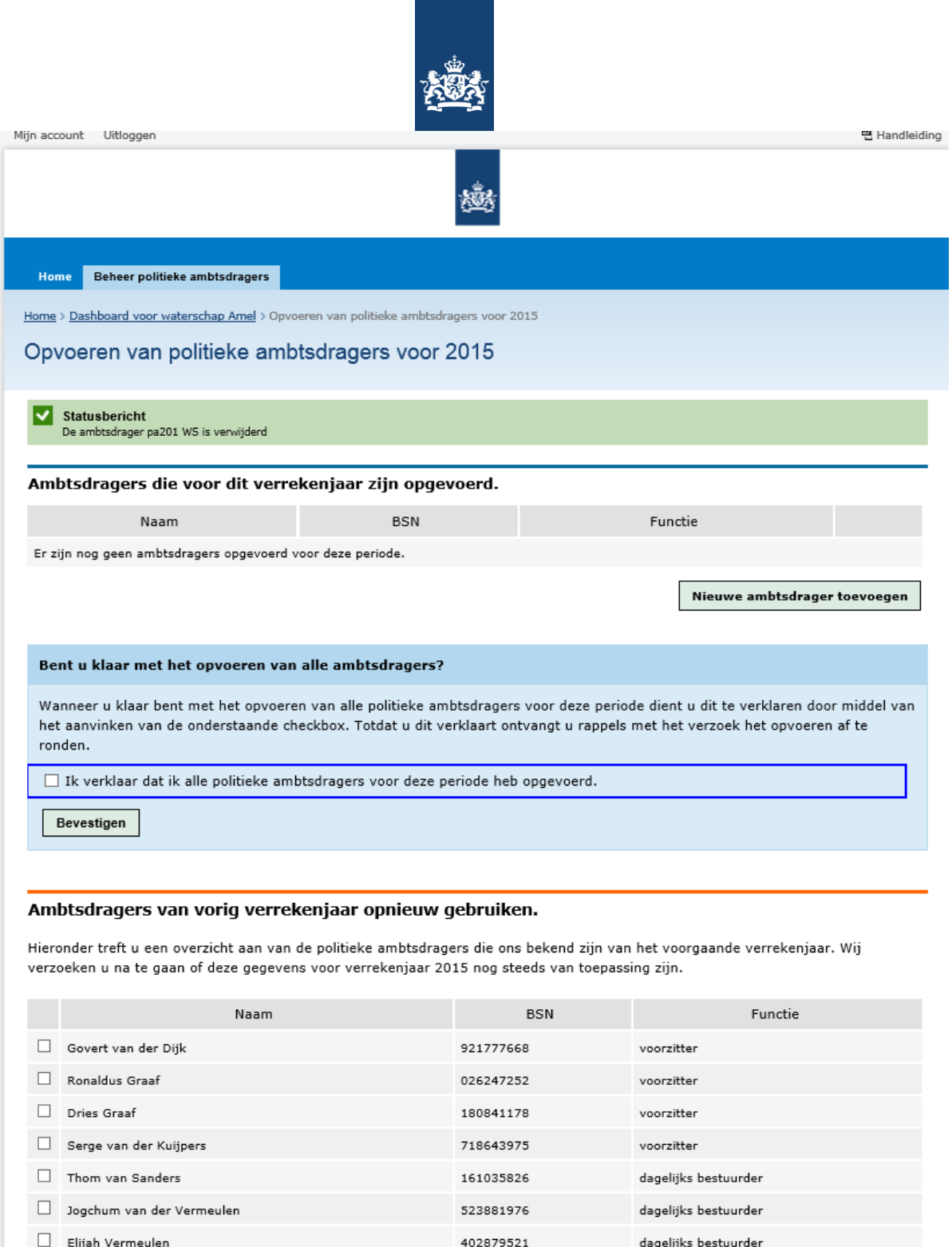

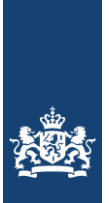

In de vorige applicatie is door BZK aangegeven dat bepaalde groepen (bijvoorbeeld deeltijders) niet hoefden te worden opgevoerd in het systeem omdat ze toch niet onder de verrekenplicht vallen. Dit was uitvoeringstechnisch het eenvoudigst. Vanaf verrekenjaar 2013 moeten echter wel alle PA's worden benaderd om een opgave te verstrekken. De reden hiervoor is dat ten tijde van de vorige applicatie onderbelicht is gebleven dat het hier een vaststelling betreft van een rechtspositioneel feit door het bestuursorgaan: is er in 2013 sprake geweest van neveninkomsten die moeten worden verrekend met de bezoldiging? Als deze formele vaststelling niet plaatsvindt, blijft de vraag in de lucht hangen en moet er later, als er bij voorbeeld door media, accountant of raad naar wordt gevraagd, opnieuw onderzoek naar worden verricht. Voor het soort situaties waarin de verrekenplicht niet geldt (deeltijders, overgangsrecht) is de applicatie zo eenvoudig mogelijk gemaakt met zo min mogelijk vragen.

Om de CP's te helpen, is er daarom voor het verrekenjaar 2013 en later voor gekozen om de voor de verrekeningsplicht bij BZK bekende gegevens van alle PA's die in het verleden onder een BO zijn geregistreerd, alvast op te nemen in de NIPA applicatie. Is die geregistreerde PA in 2013 of later weer of nog steeds in functie (geweest) dan selecteert de CP hem of haar via het plaatsen van een vinkje. De geselecteerde PA's verschijnen vervolgens onder het kopje: "Ambtsdragers die voor dit verrekenjaar zijn opgevoerd". De gegevens van deze personen kunnen vervolgens nader bewerkt worden door de CP.

De lopende verrekeningen kunnen zich in verschillende stadia bevinden. In Bijlage I is een overzicht opgenomen van de verschillende mogelijke stadia en de betekenis hiervan.

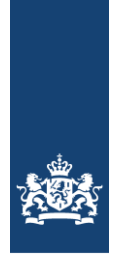

## <span id="page-11-0"></span>3.1. Opvoeren van nieuwe Politieke Ambtsdragers

Het is tevens mogelijk om geheel nieuwe PA's op te voeren. Na het indrukken van de toets "Nieuwe Ambtsdrager toevoegen" verschijnt het volgende scherm:

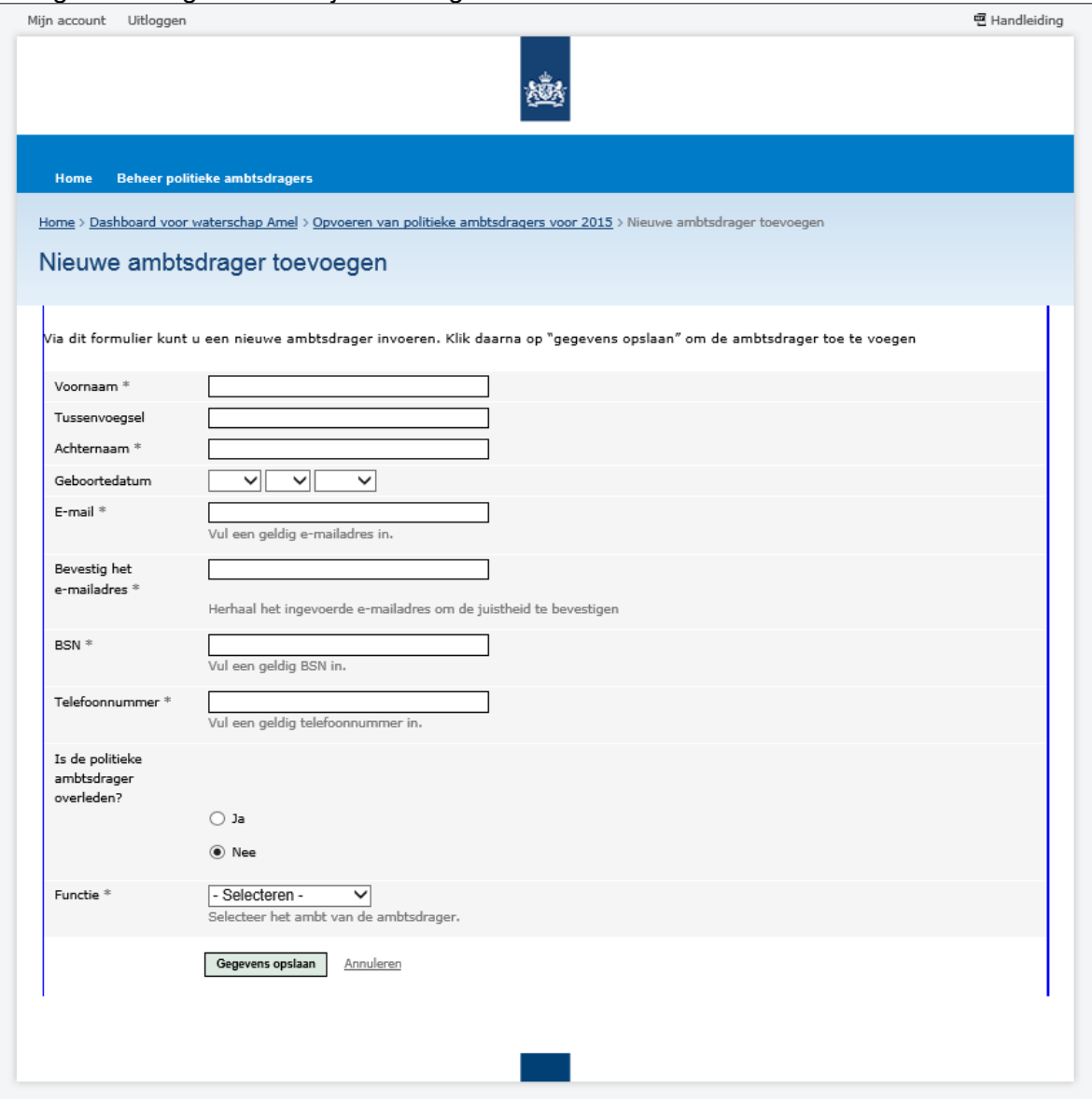

### **SCHERM 6**

NIPA 1-4 2020 pagina 12 De gevraagde gegevens worden ingevoerd waarna de gegevens worden opgeslagen. Na het opslaan verschijnen de gegevens in het overzicht "Ambtsdragers die voor dit verrekenjaar zijn opgevoerd." (zie scherm 7). Als een PA reeds bekend is in het systeem, bijvoorbeeld omdat hij

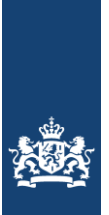

eerder bij een ander Bestuursorgaan werkzaam is geweest, dan verschijnen de reeds in de applicatie opgenomen gegevens en het is mogelijk deze gegevens te wijzigen (bijvoorbeeld het email adres te actualiseren).

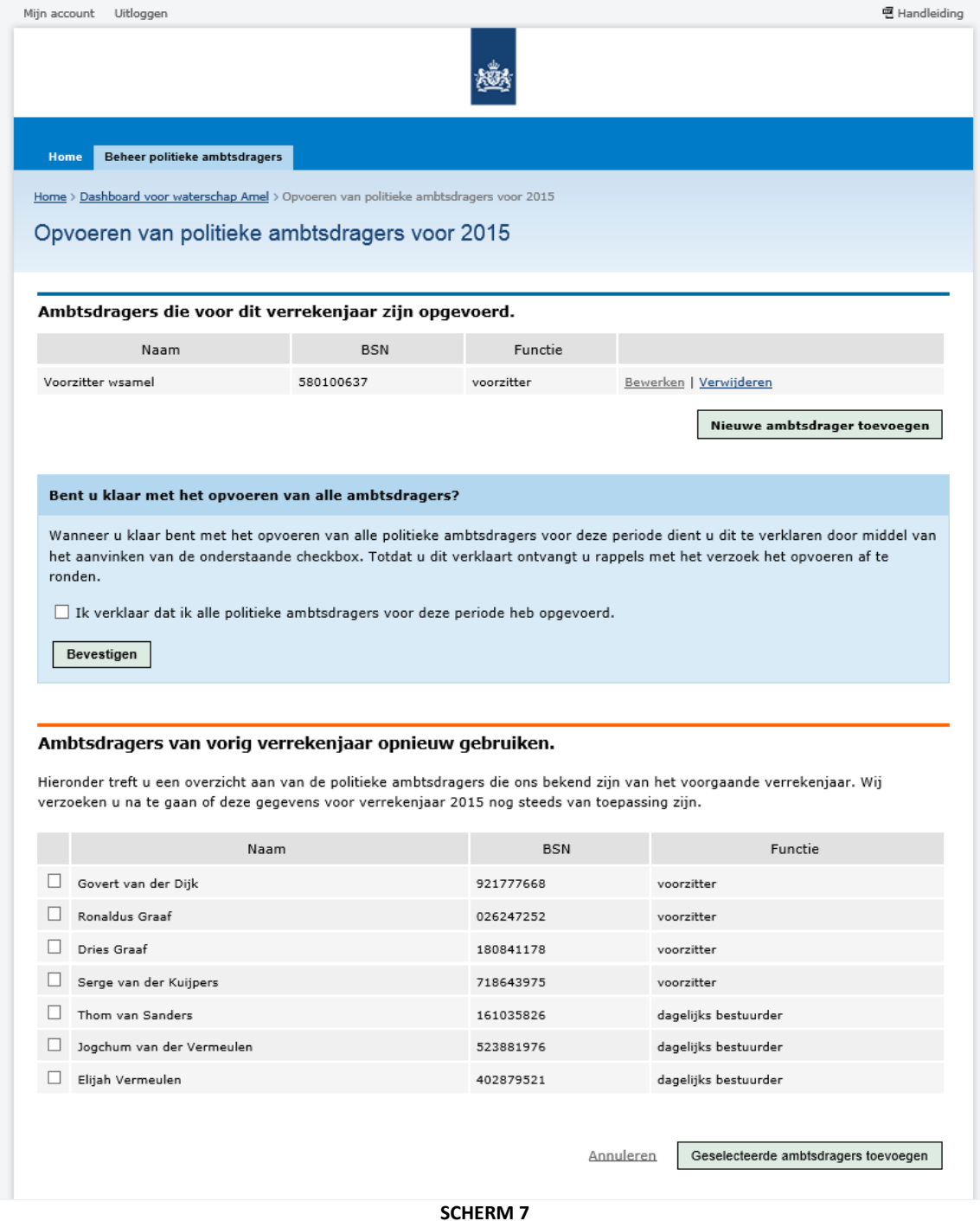

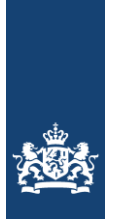

Indien de gegevens later nog aangepast moeten worden, kan de CP de gegevens wijzigen met behulp van de toets <Bewerken>. Indien de PA ten onrechte is opgevoerd, is het mogelijk de PA te verwijderen. Gebruik hiervoor de toets <Verwijderen>.

De vraag "Bent u klaar met het opvoeren van alle ambtsdragers?" wordt aangevinkt als de CP klaar is met het opvoeren van de PA. Zolang deze vink niet is geplaatst ontvangt de CP (periodiek) rappelberichten.

<span id="page-13-0"></span>Na het opvoeren van alle PA's verschijnen de PA's in het dashboard van de CP. Versie dd 6/3/14 Pag. 12

### 3.2. Voorbereiden van de verrekeningen

De volgende stap voor de CP is het beantwoorden van een aantal algemene vragen or dan niet sprake is van een verrekenplicht. De PA moet deze antwoorden bevestigen. De van het BO en afhankelijk van het type Ambtsdrager: **BE**

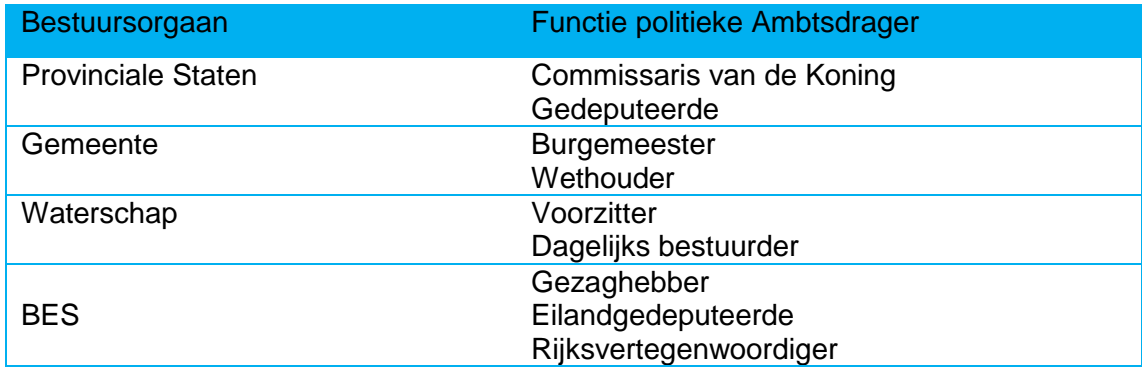

Een CP is gekoppeld aan het BO waarvoor hij is aangemeld als CP. Een CP van een waterschap kan bij voorbeeld uitsluitend de functies Voorzitter en Dagelijks bestuurder van dat waterschap aanmaken.

Aan de functie van de PA is een vragenlijst voor die functie gekoppeld. Zo wordt de vraag of er sprake is van een waarnemend burgemeesterschap uitsluitend voorgelegd aan burgemeesters en niet aan de commissaris van de Koning of aan de voorzitter van een waterschap.

De vragen zijn zodanig geformuleerd dat sprake is van een trechtermodel: de eenvoudigste situatie (bijvoorbeeld een parttime dienstverband) leidt al vrij snel tot het uitbrengen van een advies. Hiervoor is gekozen om de ambtsdragers zo min mogelijk te belasten met het beantwoorden van vragen. Bij elke vraag is de achtergrond ervan toegelicht.

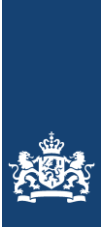

De schermen 8 t/m 14 tonen de vragen die de CP invult. Na afronding van dit onderdeel worden de PA's per e-mail benaderd voor het invullen van hun onderdeel. Na afronding daarvan ontvangt de CP het advies dat hij of zij moet voorleggen aan het dagelijks bestuur.

NB: in dit voorbeeld betreffen de schermen het type ambtsdrager Wethouder. De vragen voor de overige ambtsdragers wijken enigszins af.

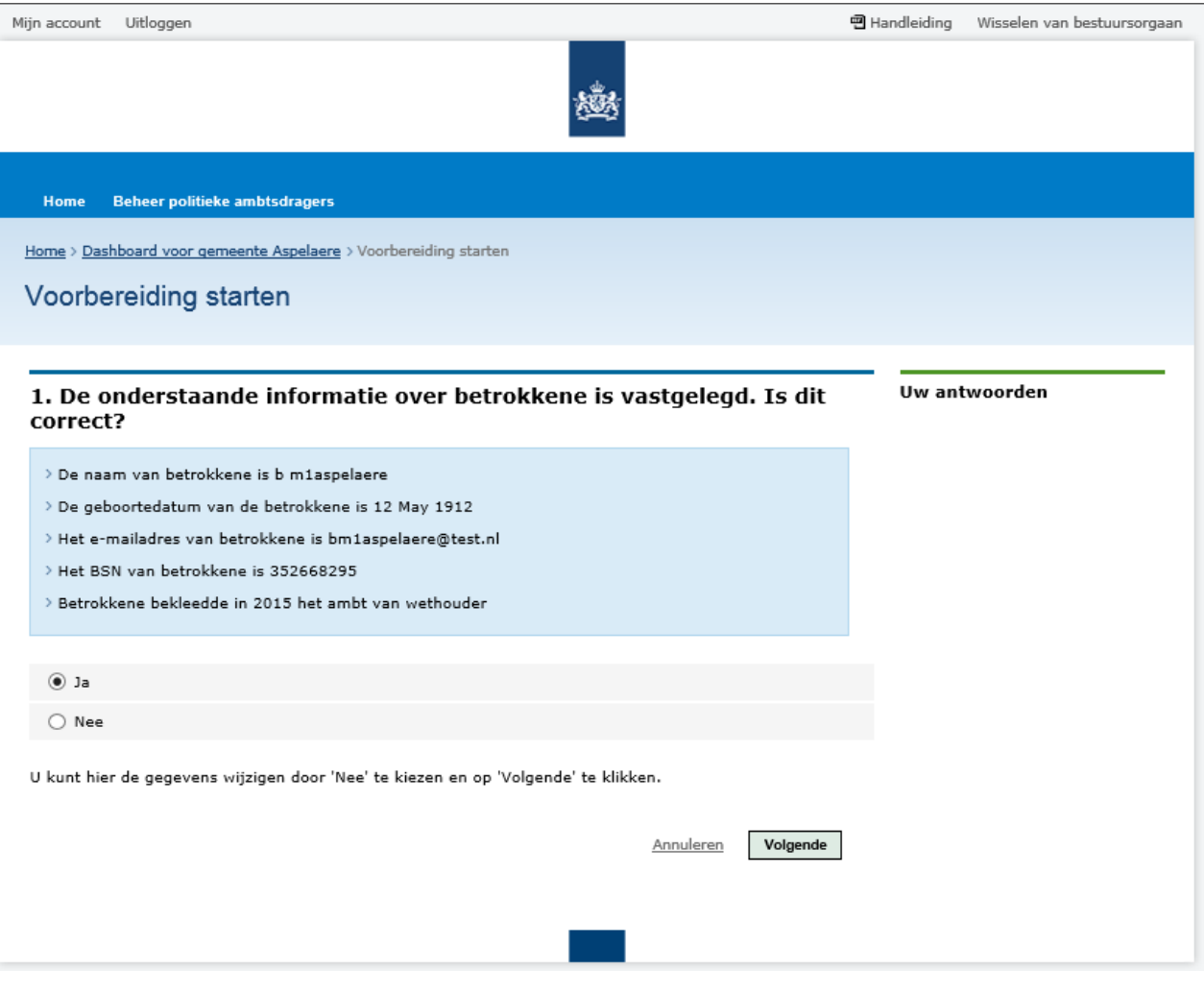

**SCHERM 8**

NIPA 1-4 2020 pagina 15

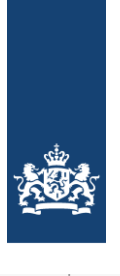

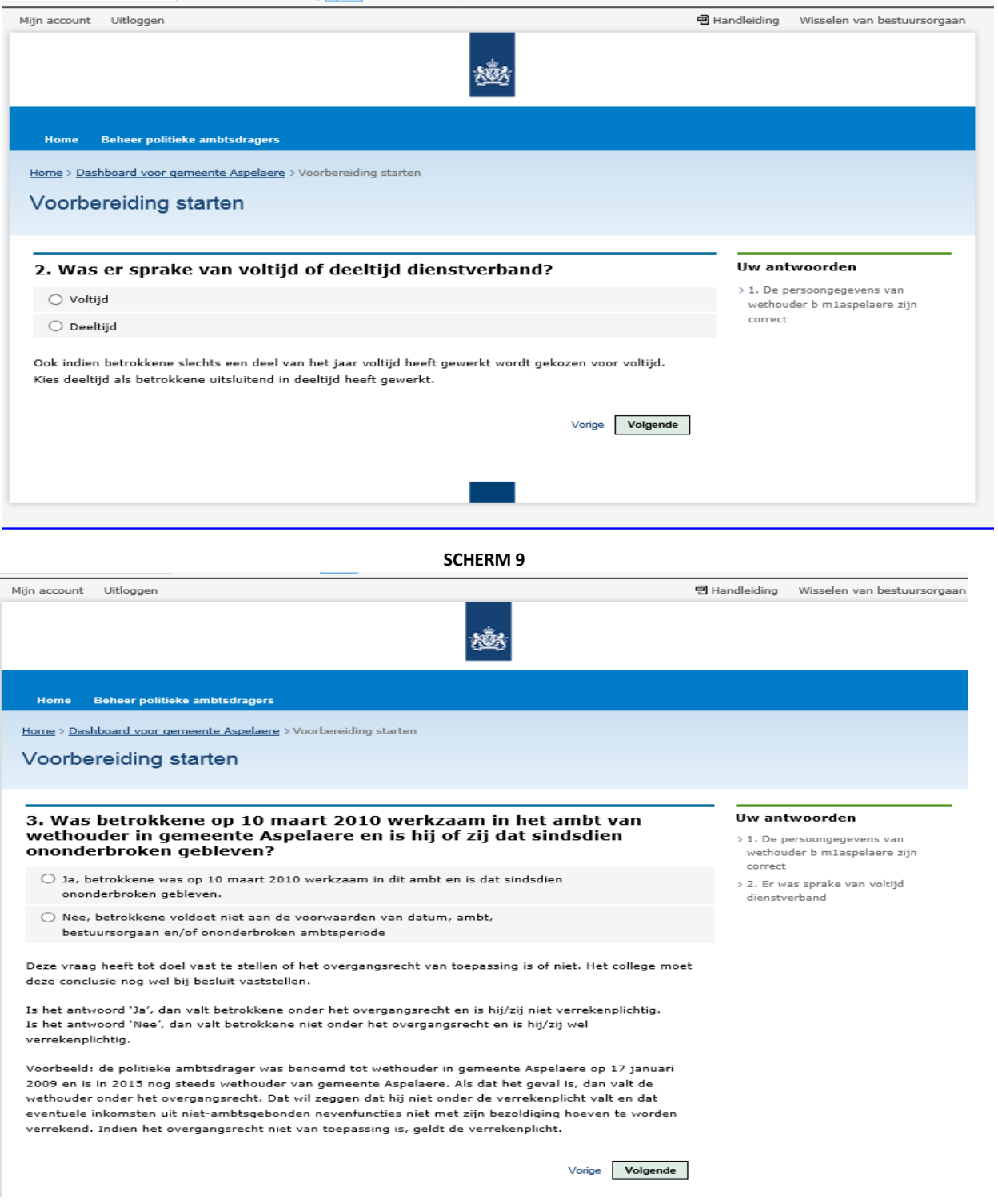

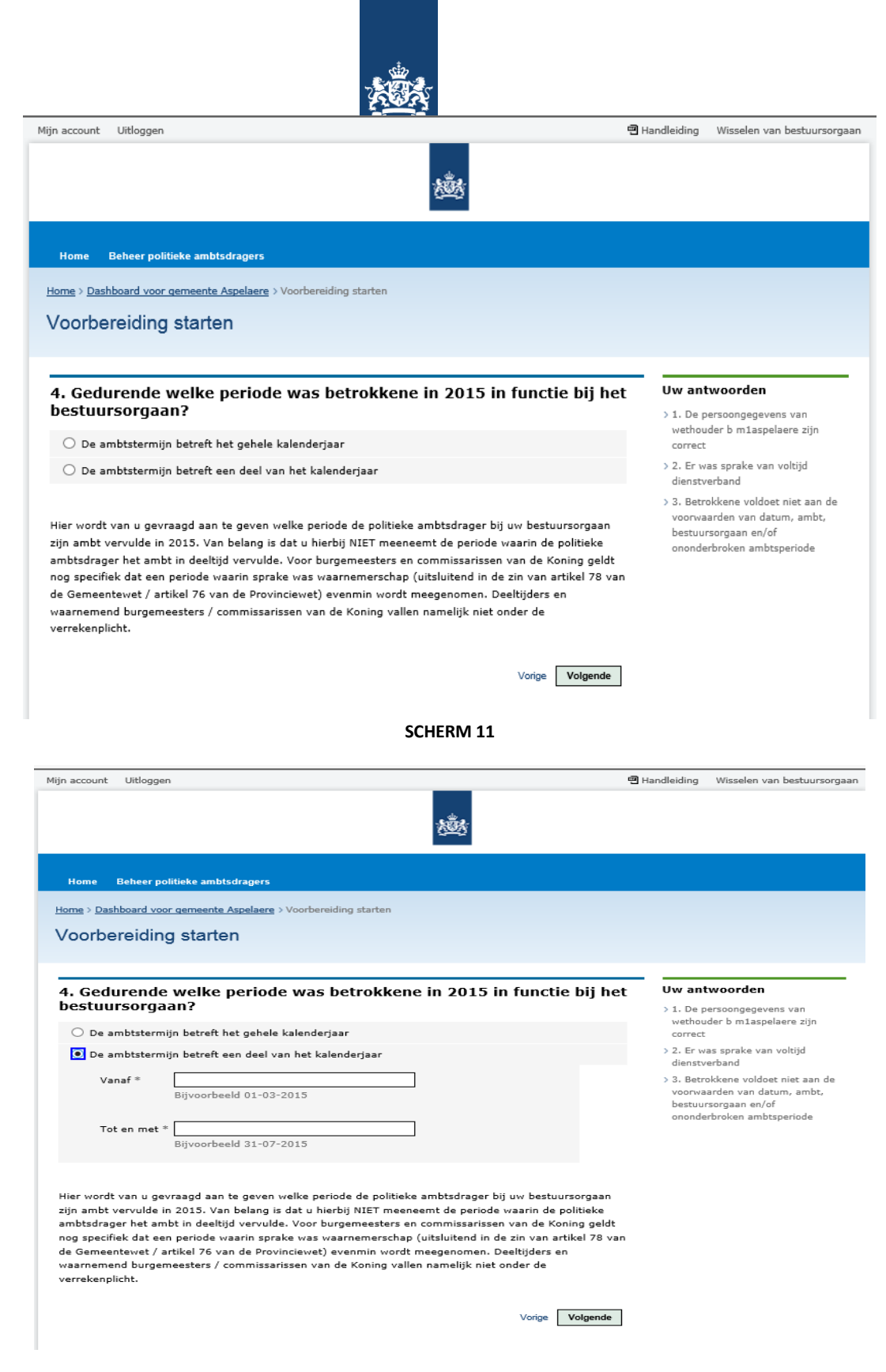

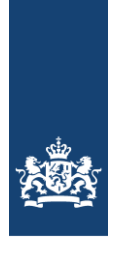

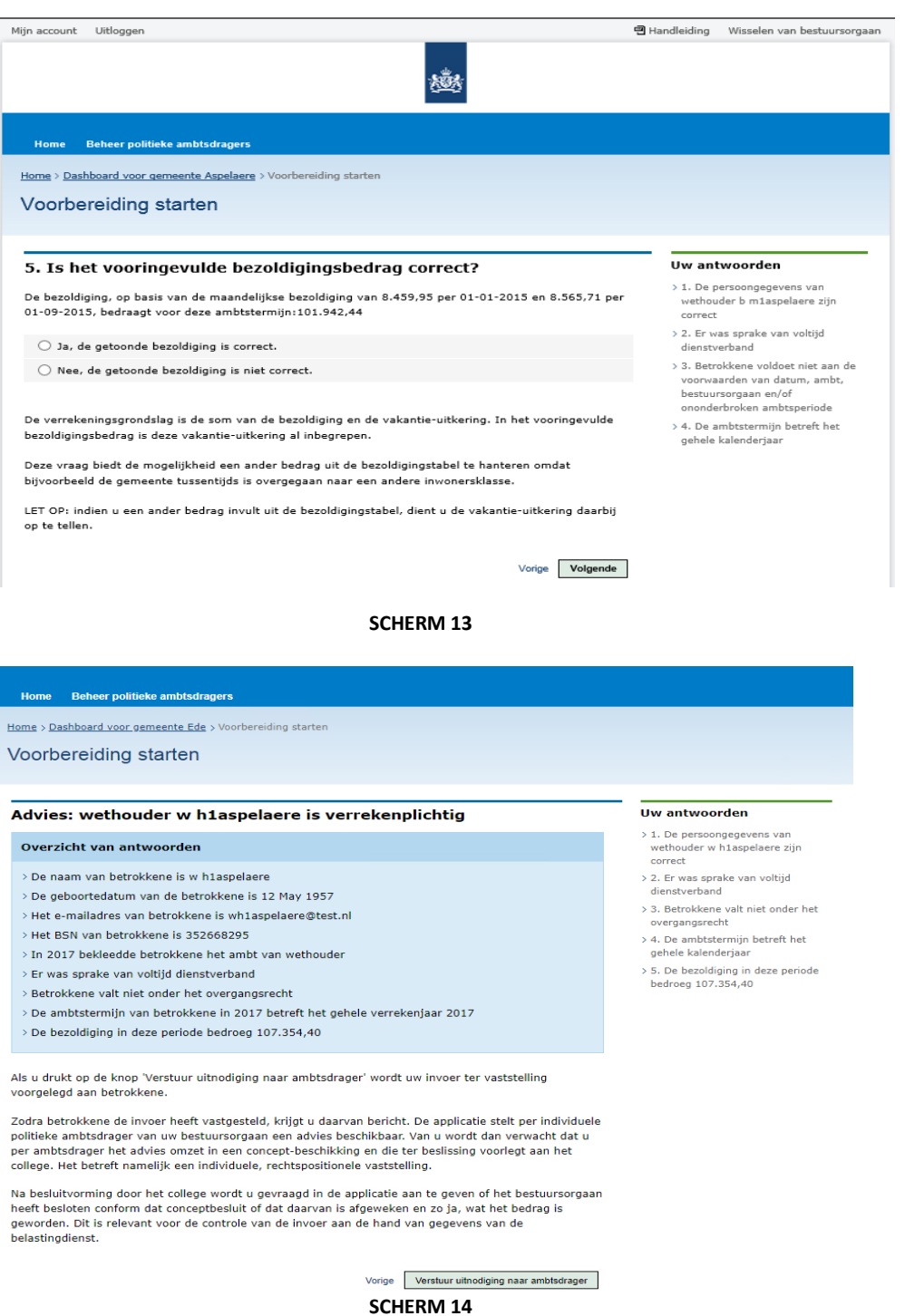

NIPA 1-4 2020 pagina 18 Het intoetsen van de knop "Verstuur uitnodiging naar ambtsdrager" resulteert erin dat de ambtsdrager een email ontvangt met daarin de uitnodiging om de opgave te verstrekken.

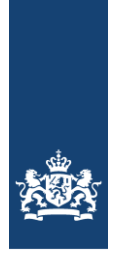

### **3.3. Advies voorleggen aan dagelijks bestuur**

Nadat de Politieke Ambtsdrager zijn onderdeel heeft afgesloten, ontvangt de CP per e-mail van de applicatie bericht dat het advies beschikbaar is. Nu heeft de CP de mogelijkheid om het advies te printen. (Scherm 14).

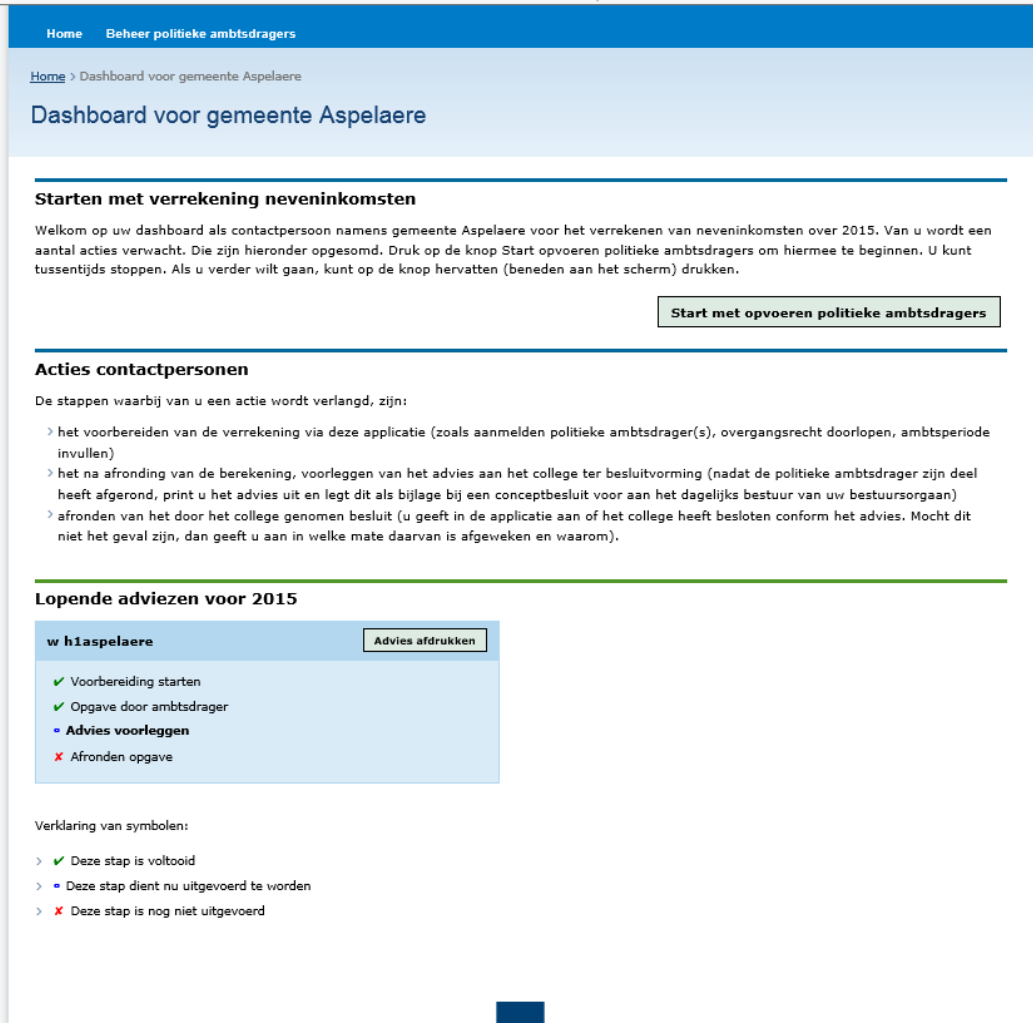

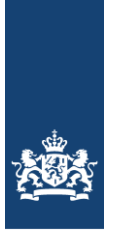

Het is de bedoeling dat de CP dit advies gebruikt om voor te leggen aan het dagelijks bestuur van het bestuursorgaan in voor elke PA te komen tot vaststelling of er moet worden verrekend en zo ja, tot welk bedrag. Het beschikbaar gekomen advies ziet er uit als volgt uit (scherm 15) . Het advies is tevens beschikbaar in de vorm van een PDF bestand dat afgedrukt kan worden.

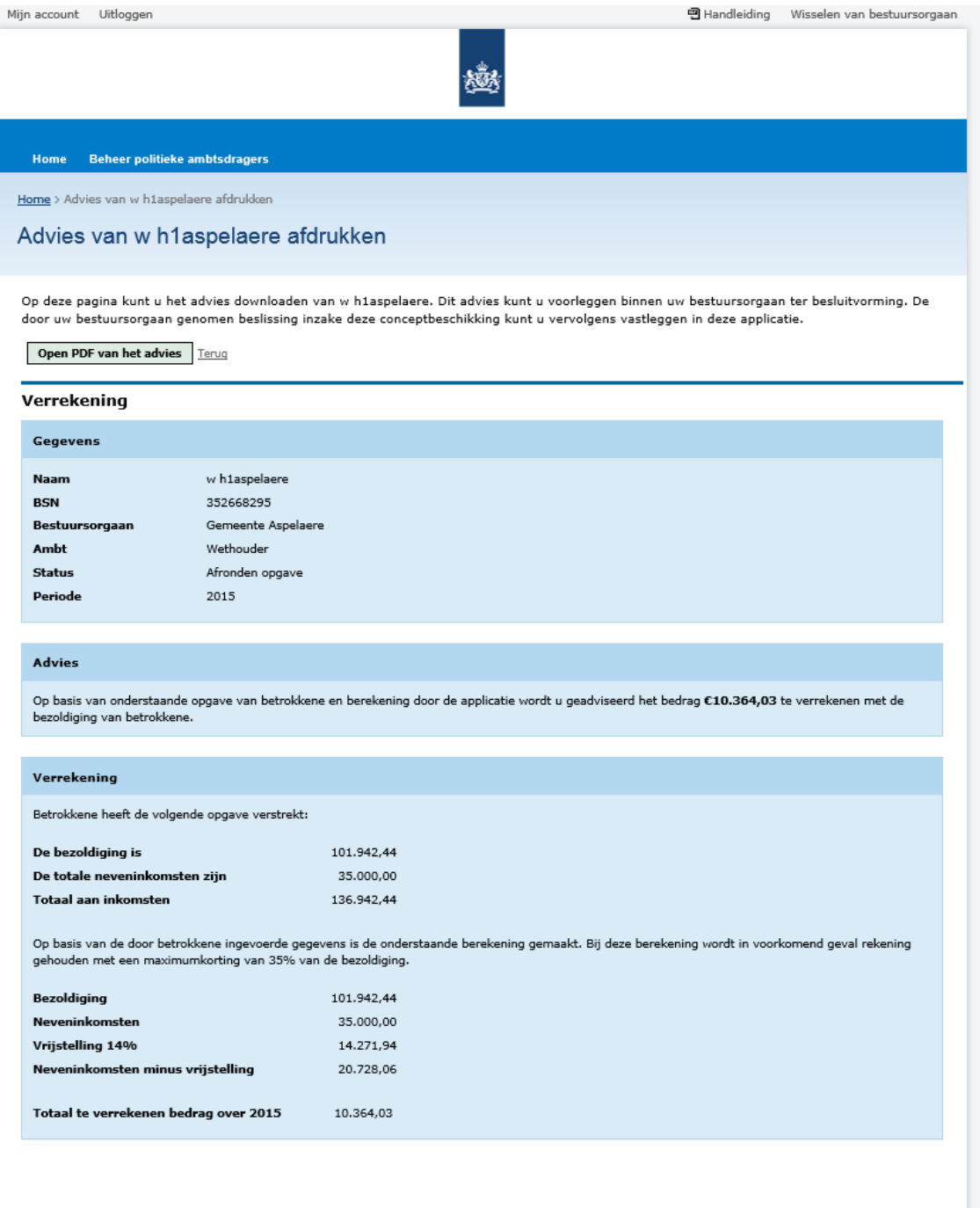

scherm 15

NIPA 1-4 2020 pagina 20

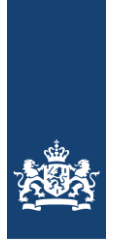

### **3.4. Verwerken definitieve beschikking**

Wanneer het dagelijks bestuur voor elke Politieke Ambtsdrager een besluit heeft genomen over het al dan niet te verrekenen bedrag, wordt van de CP gevraagd in de applicatie vast te loggen of de beschikking conform het door de applicatie gegeven advies is of niet (Scherm 16).

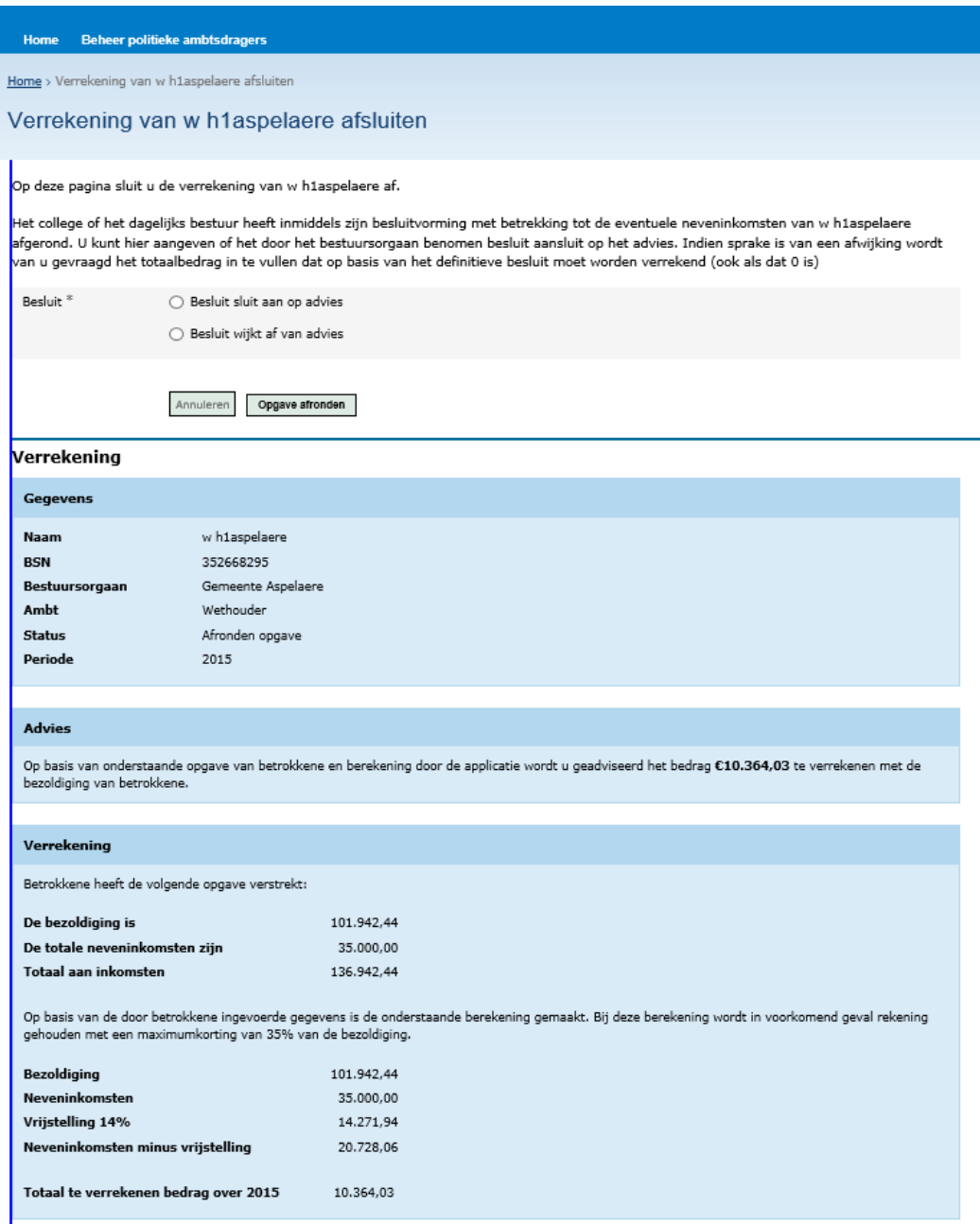

Scherm 16

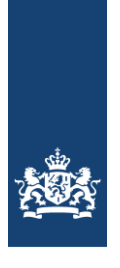

Indien sprake is van een afwijking dan verwerkt de CP dit in onderstaand scherm.

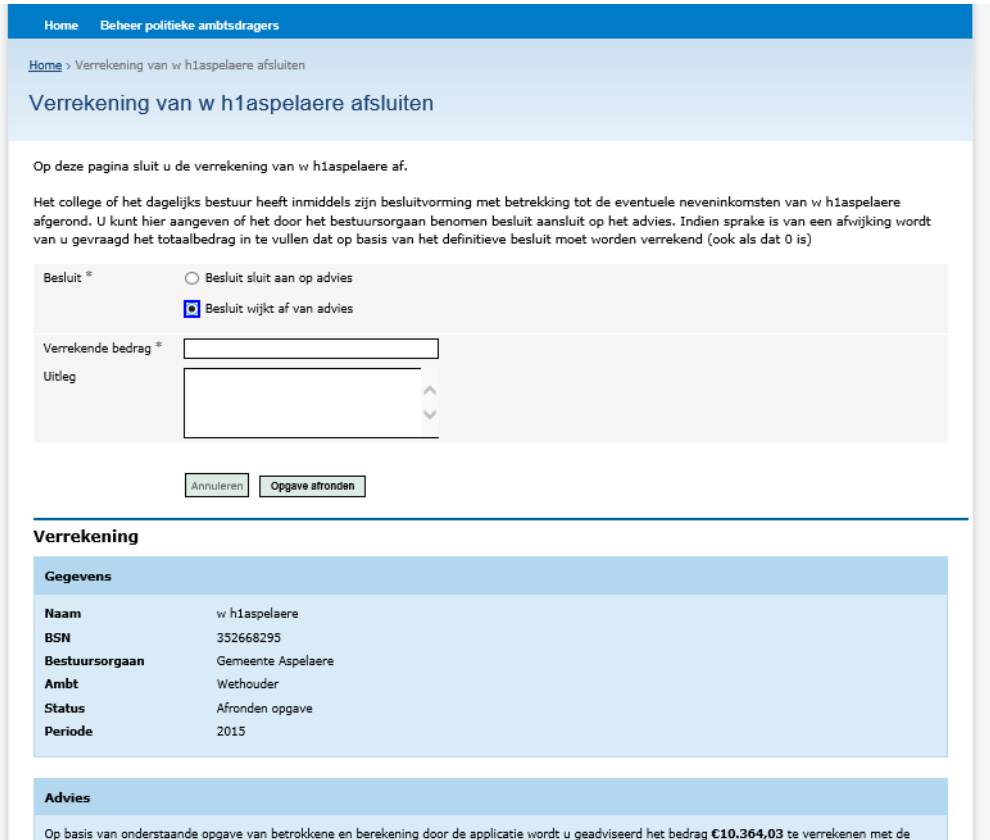

Scherm 17

Als de contactpersoon alle adviezen volledig heeft afgerond verschijnt de volgende melding te bevestiging in het scherm.

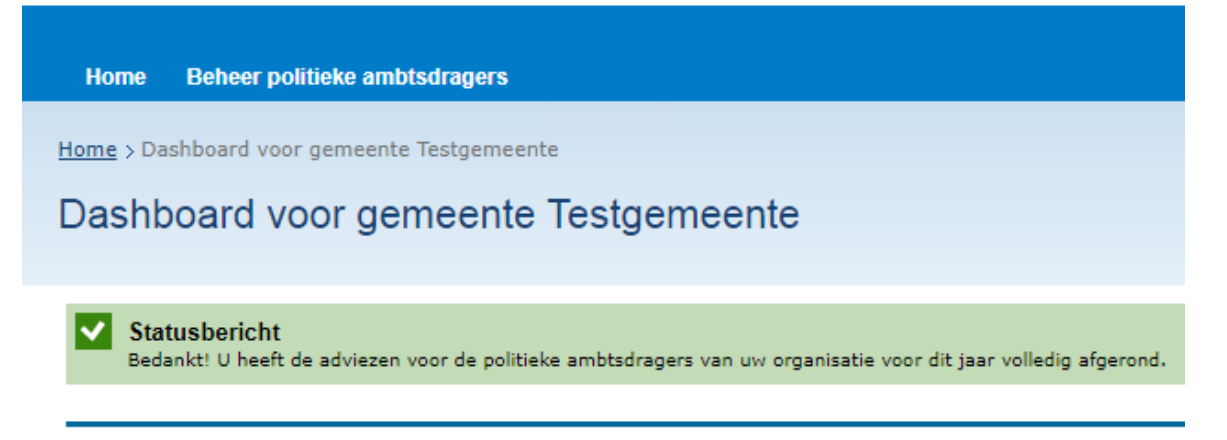

NIPA 1-4 2020 pagina 22

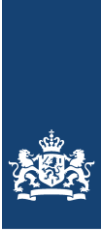

## <span id="page-22-0"></span>4. Schermen voor de decentrale Politieke Ambtsdrager (PA)

De PA ontvangt een uitnodigingsmail die wordt verzonden door de applicatie zodra de CP zijn of haar onderdeel heeft afgerond. Na het inloggen (zie hoofdstuk 2) verschijnt het volgende scherm:

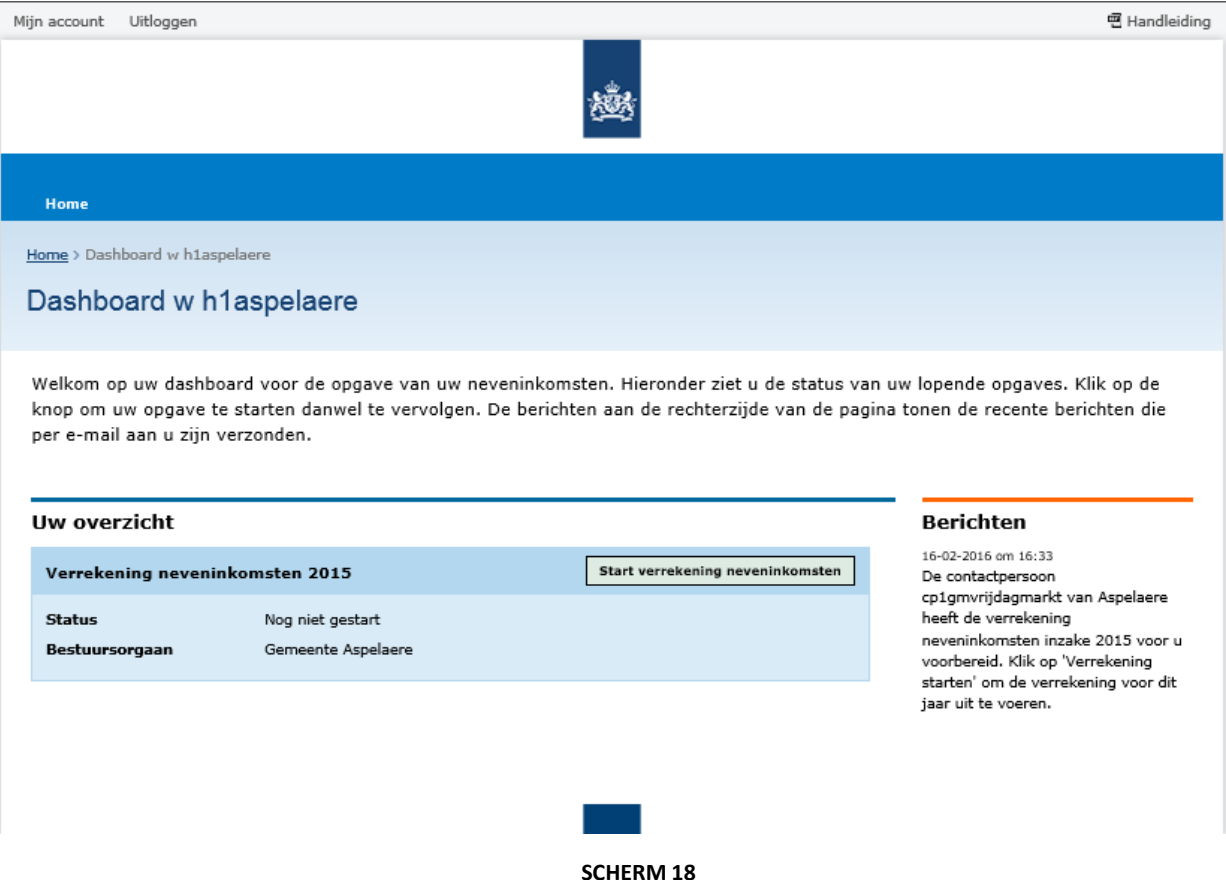

Door op de knop "Start verrekening neveninkomsten" te toetsen wordt de verrekening gestart. Allereerst worden de antwoorden die in de voorbereiding door de CP zijn gegeven, getoond. De PA controleert of de gegeven antwoorden juist zijn (scherm 19).

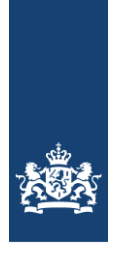

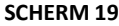

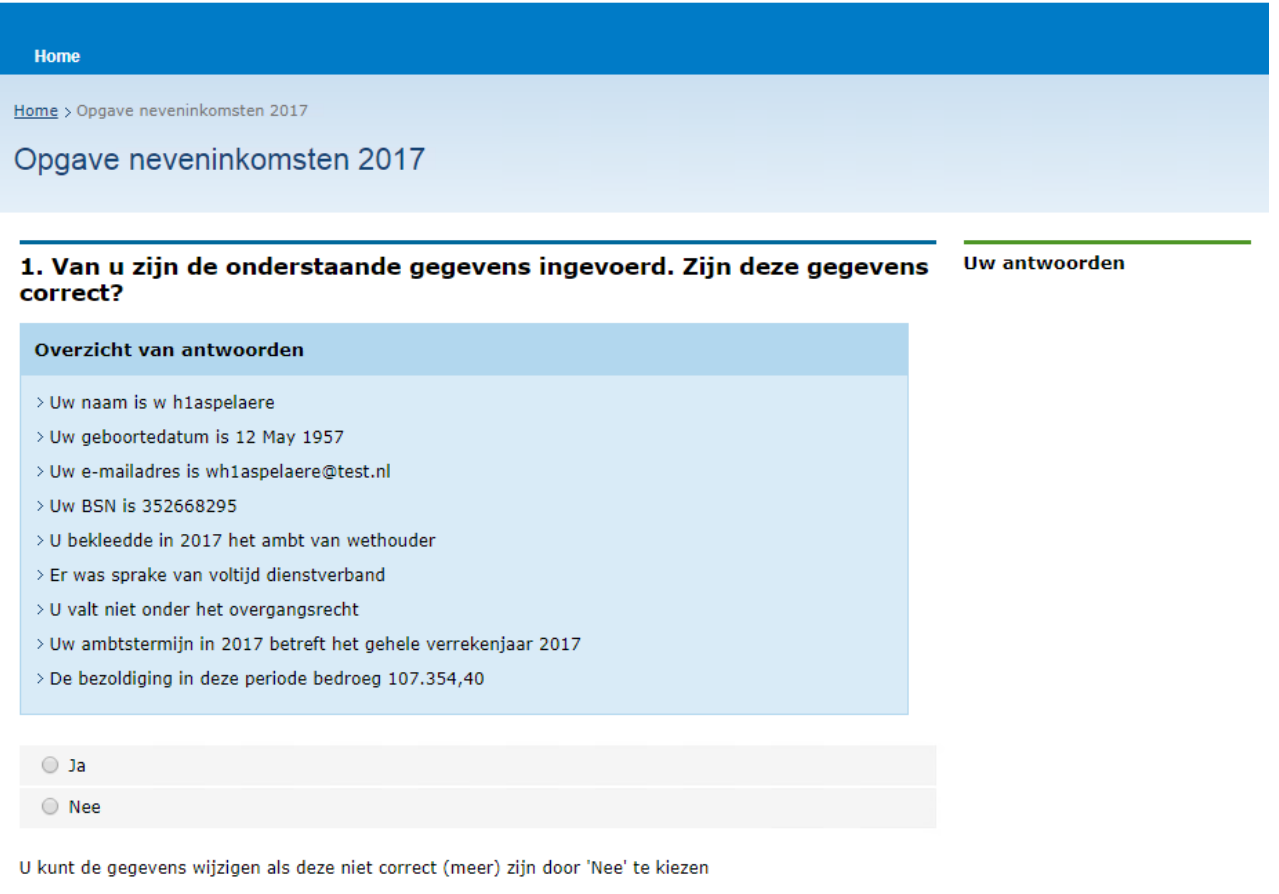

Als de gegevens juist zijn, bevestigt de PA dit. Als de gegevens niet juist zijn, kan de PA de gegevens wijzigen.

Vervolgens worden de vragen getoond die door de PA worden beantwoord. De beantwoording is in overeenstemming met de (persoonlijke) situatie van de PA. Afhankelijk van de gegeven antwoorden worden de relevante vervolgvragen gesteld. De schermen 20 t/m 35 bevatten de vragen en antwoorden van een voorbeeld- wethouder met neveninkomsten.

Volgende

Op elk scherm is een toelichting opgenomen op de vraag en aan de rechterkant van het scherm worden de antwoorden getoond (zie ook Hoofdstuk 2.1).

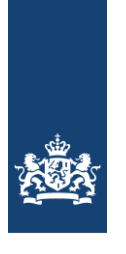

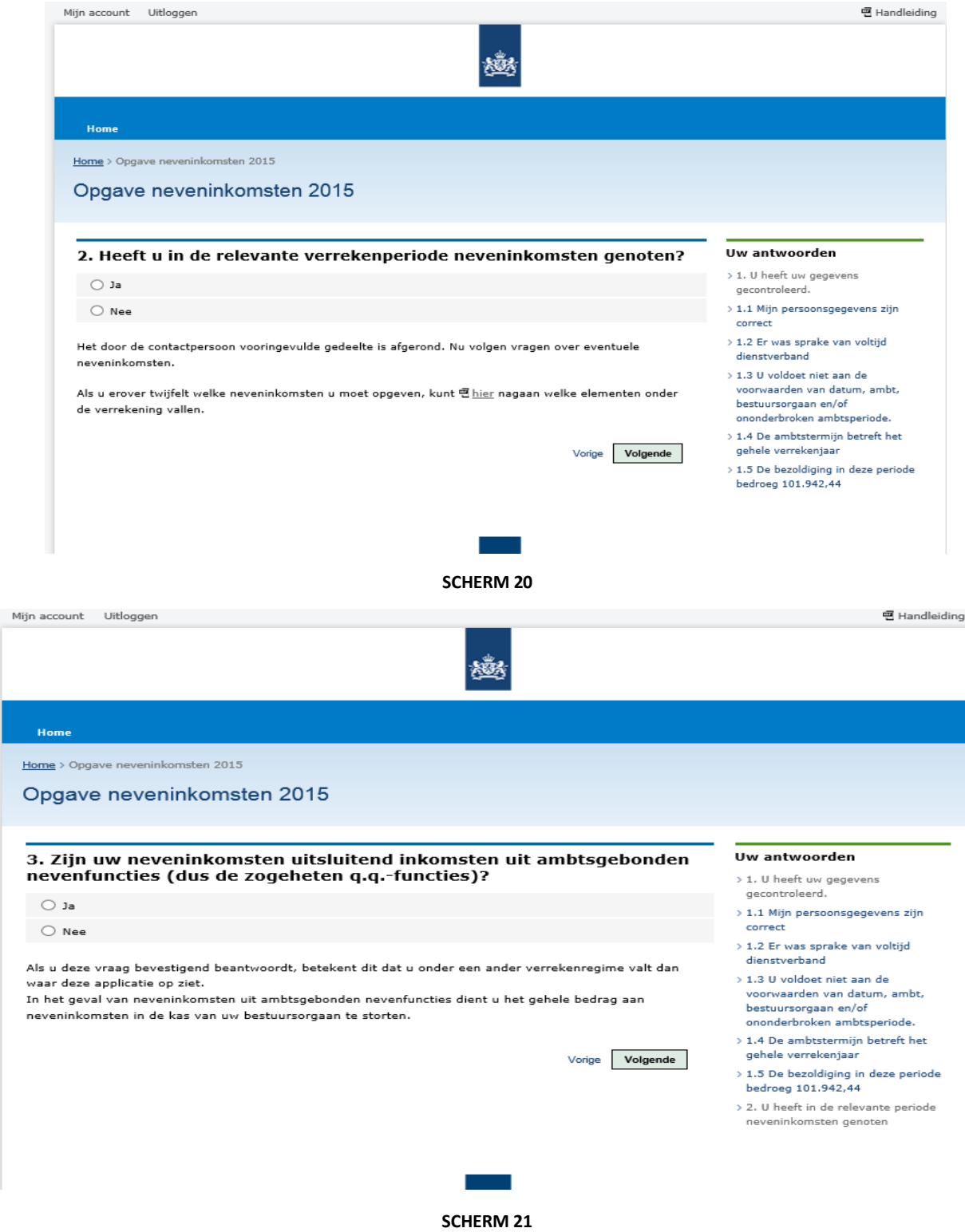

NIPA 1-4 2020 pagina 25

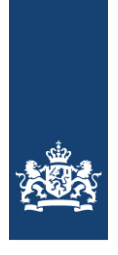

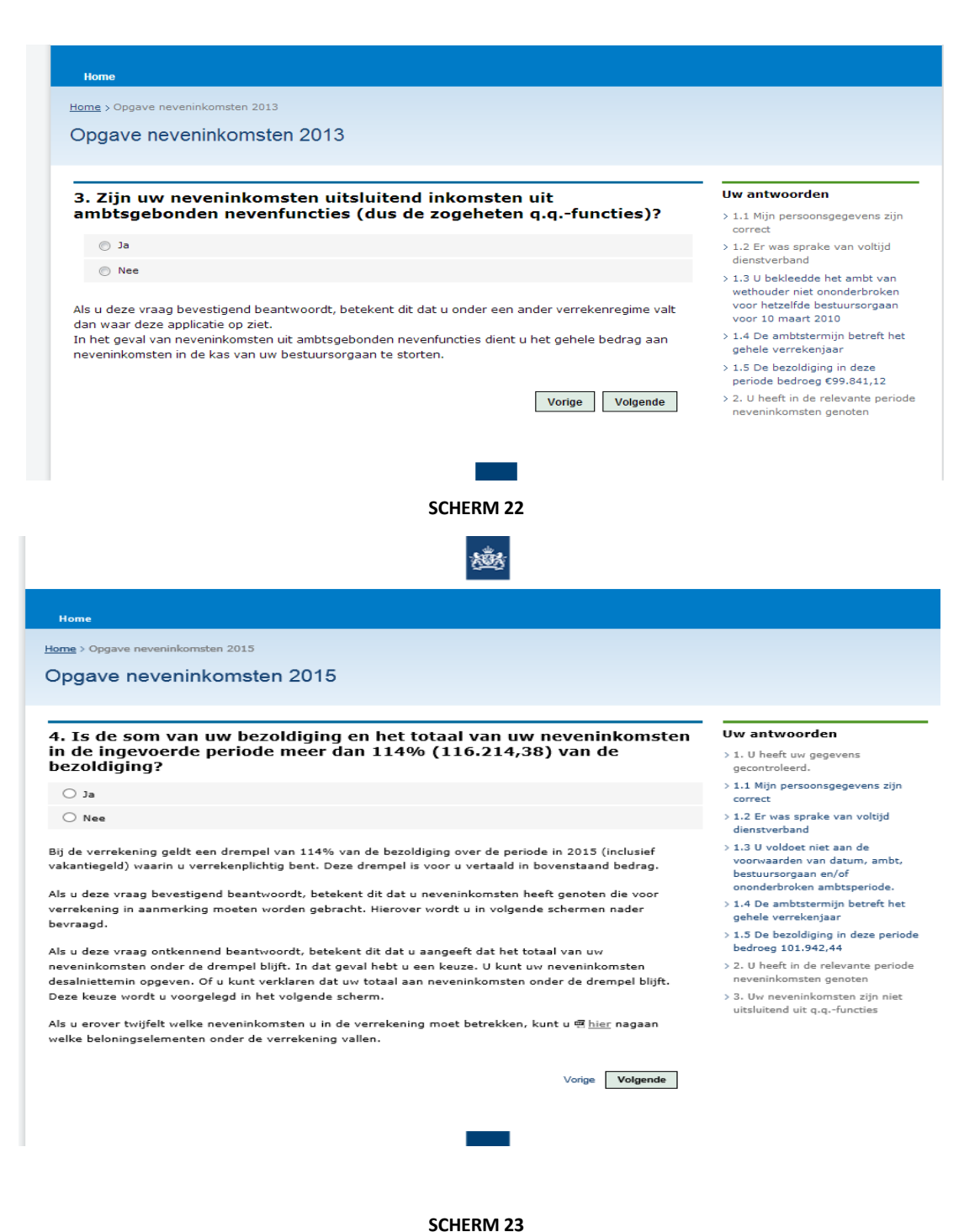

NIPA 1-4 2020 pagina 26

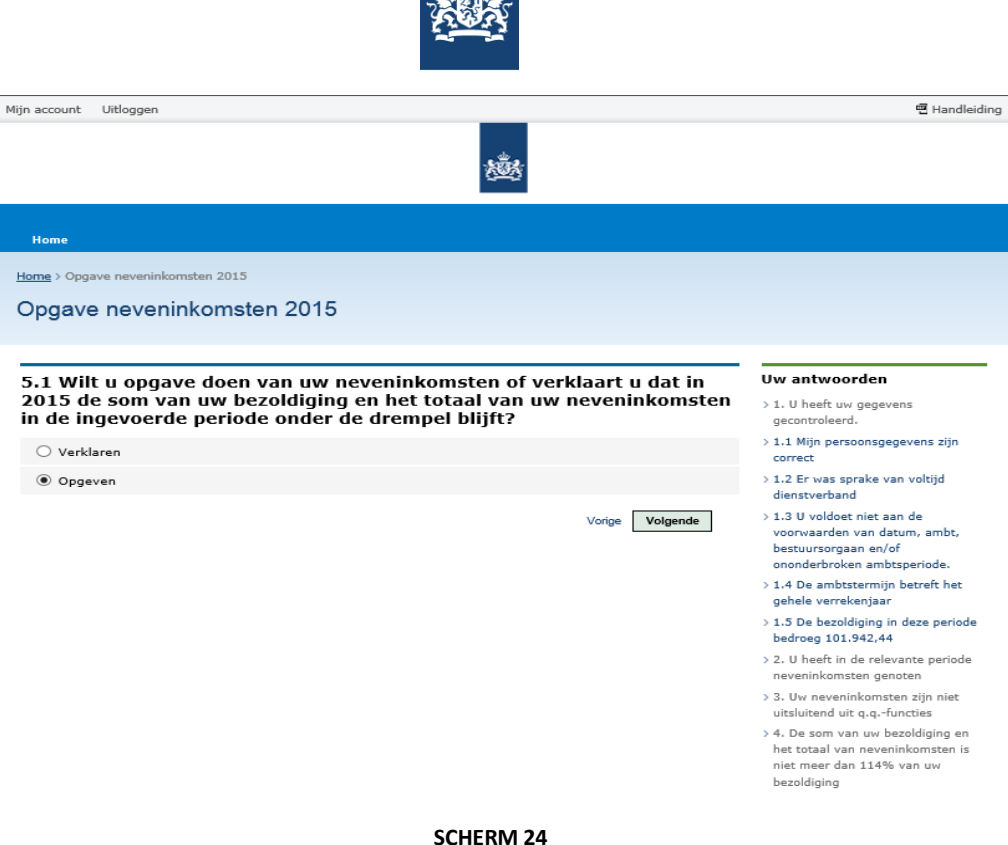

**Hieronder wordt de situatie als u een eigen bedrijf heeft.**

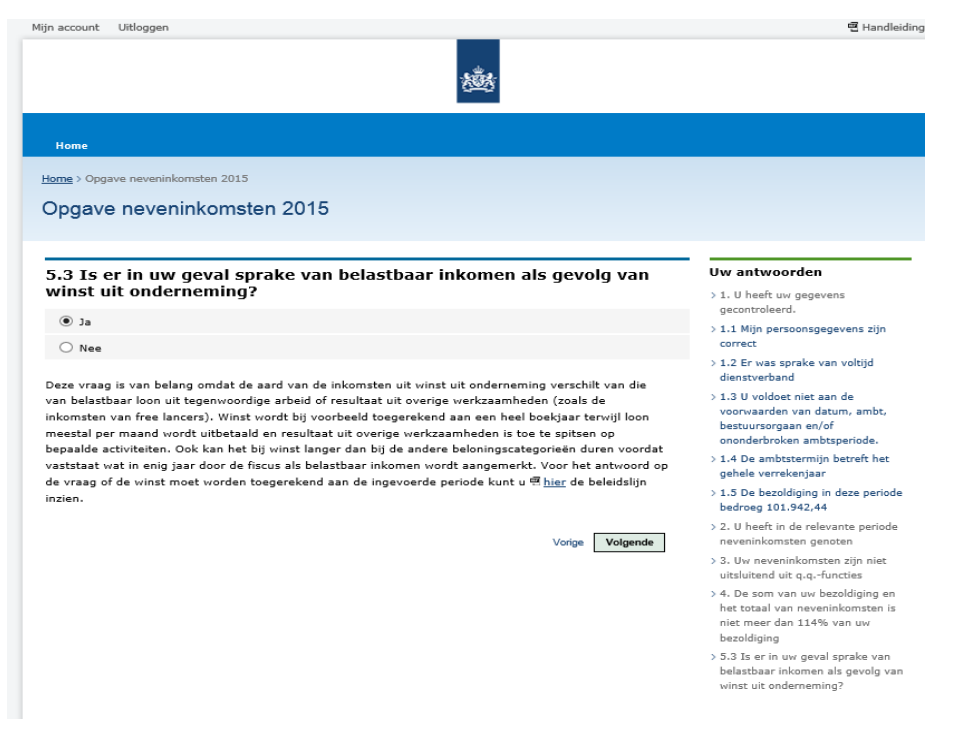

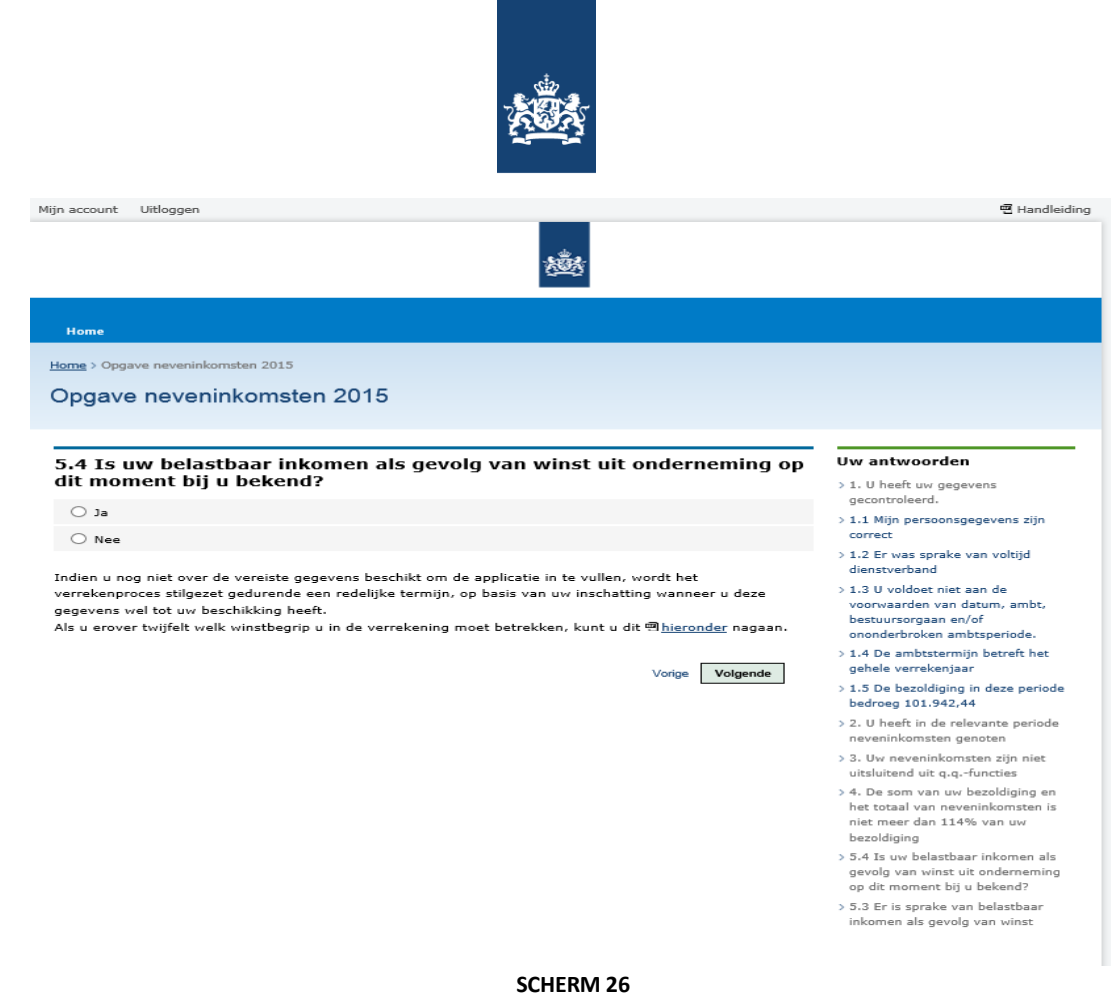

Bij Nee kunt u uitstel krijgen tot de datum dat de belastingdienst u aangifte heeft afgehandeld maar uiterlijk 1 september van het jaar volgend op het controlejaar. Voor de controle over 2015 is die datum dan dus 1-9-2016.

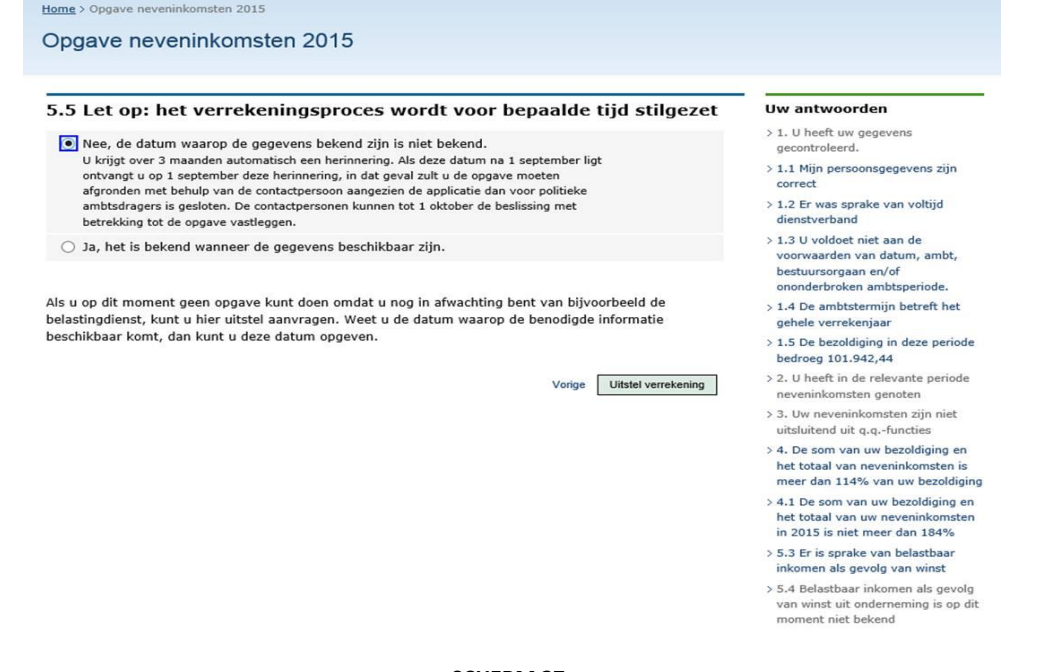

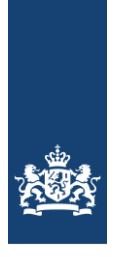

De volgende schermen krijgt u als u uw neveninkomsten weet .

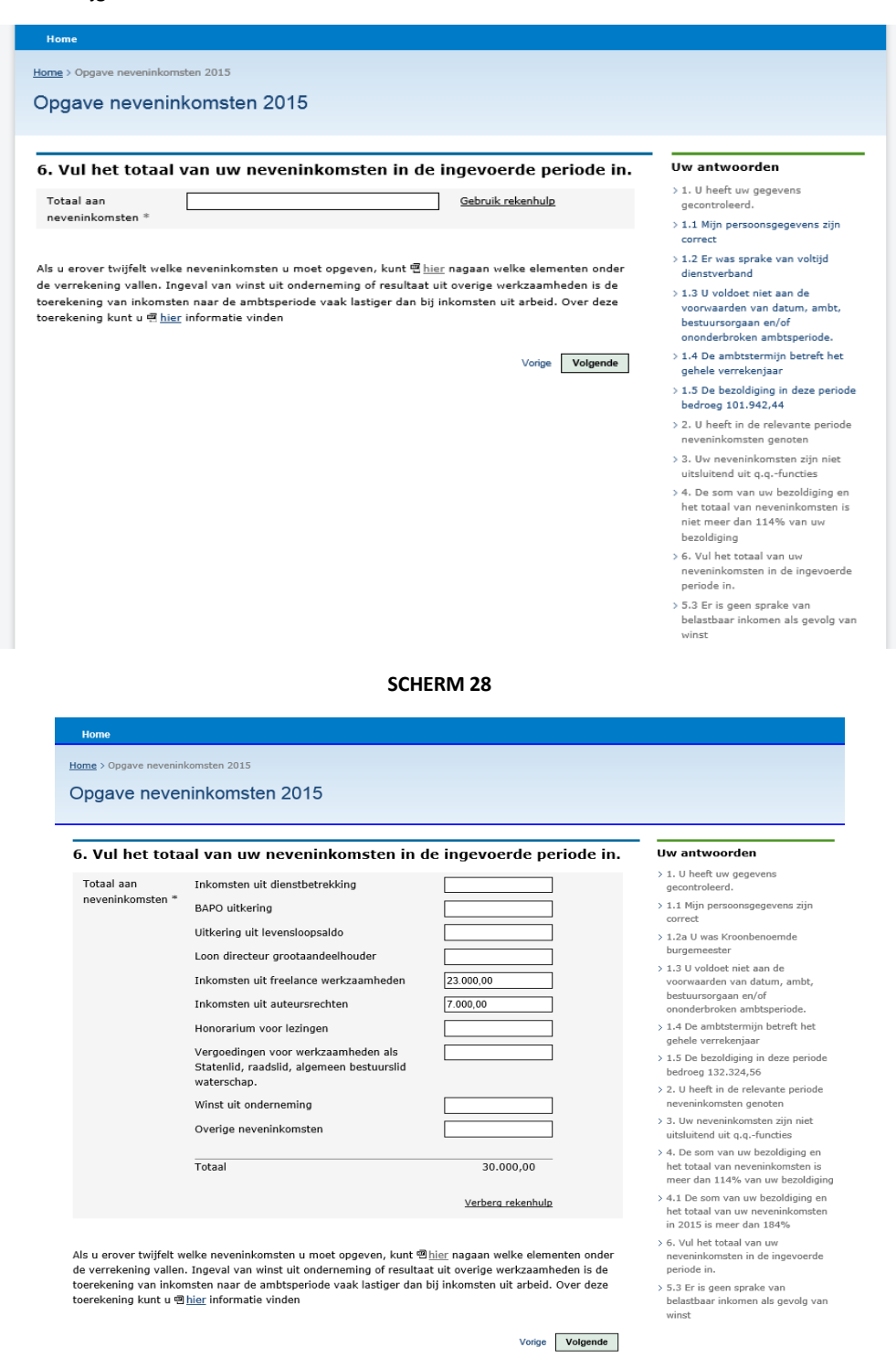

**SCHERM 29**

### NIPA 1-4 2020 pagina 29

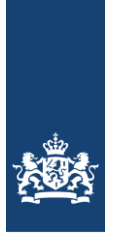

#### Home > Opgave neveninkomsten 2015 Opgave neveninkomsten 2015

6. Vul het totaal van uw neveninkomsten in de ingevoerde periode in. Totaal aan 35.000,00 Gebruik rekenhulp neveninkomsten $^\ast$ 

Als u erover twijfelt welke neveninkomsten u moet opgeven, kunt 电hier nagaan welke elementen onder For a crosser conjugation, Ingelsal van winst uit onderneming of resultant uit overige werkzaamheden is de toerekening vallen. Ingelsal van winst uit onderneming of resultant uit overige werkzaamheden is de toerekening va

Vorige **Volgende** 

#### Uw antwoorden

 $>$  1. U heeft uw gegevens<br>gecontroleerd.

- $> 1.1$  Mijn persoonsgegevens zijn correct
- $>$  1.2 Er was sprake van voltijd<br>dienstverband
- 1.1.3 U voldoet niet aan de<br>1.3 U voldoet niet aan de<br>1.0 voorwaarden van datum, ambt,<br>1.0 ononderbroken ambtsperiode.
- 
- 
- $>$  1.4 De ambtstermijn betreft het<br>gehele verrekenjaar
- $> 1.5$  De bezoldiging in deze periode<br>bedroeg 101.942,44
- > 2. U heeft in de relevante periode<br>neveninkomsten genoten
- $>$  3. Uw neveninkomsten zijn niet<br>uitsluitend uit q.q.-functies
- 
- 
- 
- 
- 
- 
- > 5.3 Er is geen sprake van<br>> 5.3 Er is geen sprake van<br>belastbaar inkomen als gevolg van<br>winst

**SCHERM 30**

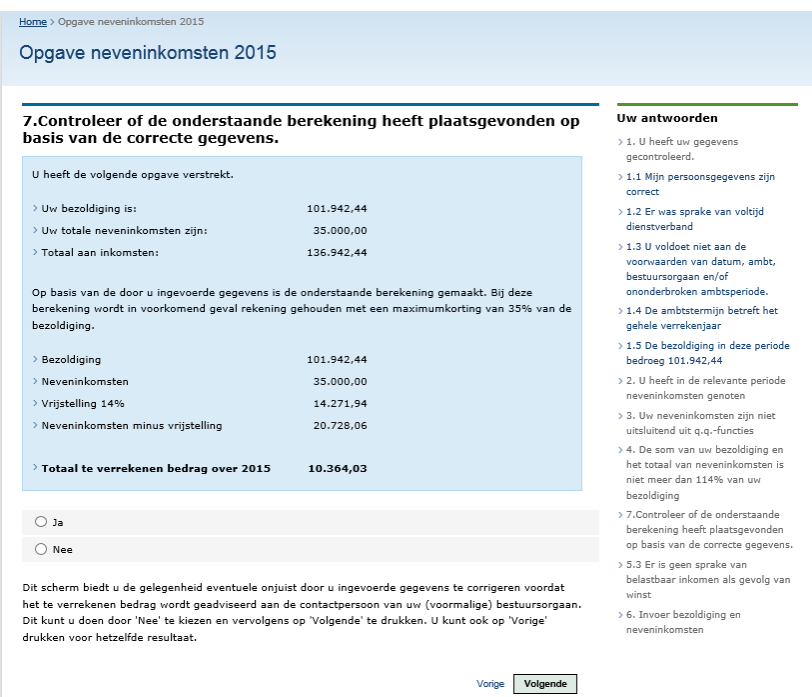

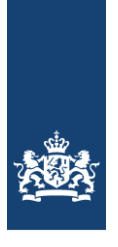

#### Home > Opgave neveninkomsten 2015

Opgave neveninkomsten 2015

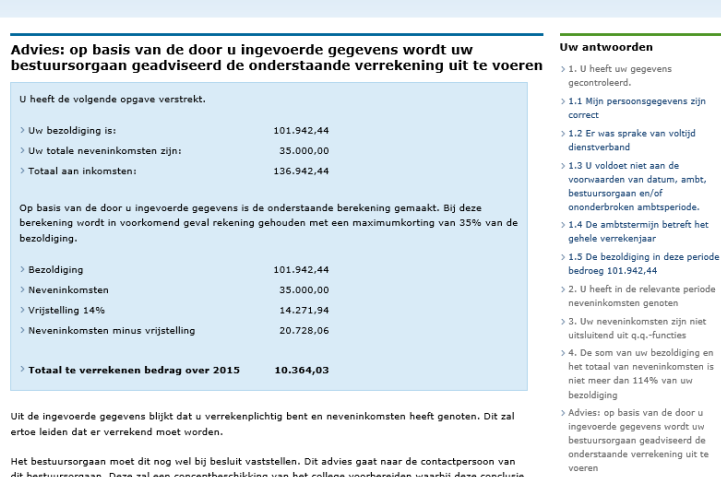

Uit de ingevoerde gegevens blijkt dat u verrekenplichtig bent en neveninkomsten heeft genoten. Dit zal<br>ertoe leiden dat er verrekend moet worden.

Het bestuursorgaan moet dit nog wel bij besluit vaststellen. Dit advies gaat naar de contactpersoon van<br>dit bestuursorgaan. Deze zal een conceptbeschikking van het college voorbereiden waarbij deze conclusie<br>formeel wordt

Omdat de jaargrens van 2015 intussen is gepasseerd, wordt dit bedrag teruggevorderd. Gelet op de<br>fiscele regelgeving zal deze terugvordering bruto moeten plaatsvinden. Vanwege het fiscale kasstelsel<br>vindt er namelijk geen

Uw opgave wordt op een later moment nog vergeleken met bij de belastingdienst bekende gegevens. Het<br>is mogelijk dat op basis daarvan nadere besluitvorming volgt.

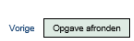

vooren:<br>> 5.3 Er is geen sprake van<br>belastbaar inkomen als gevolg van

winst > 6. Invoer bezoldiging en<br>neveninkomsten > 7. U heeft de opgave gecontroleerd

#### **SCHERM 32**

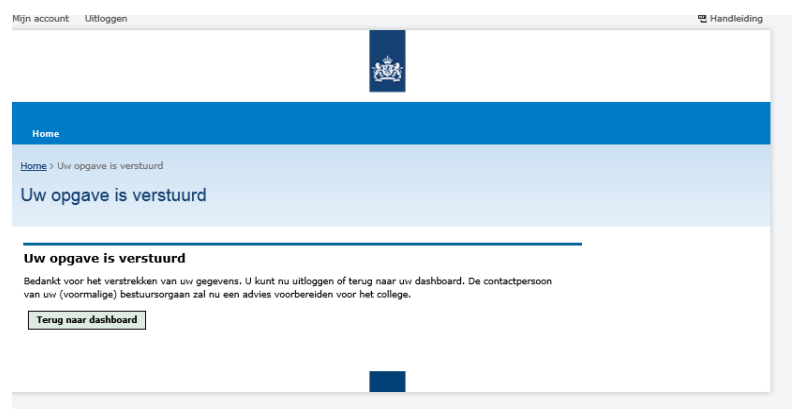

**SCHERM 33**

NIPA 1-3-2016 pagina 31

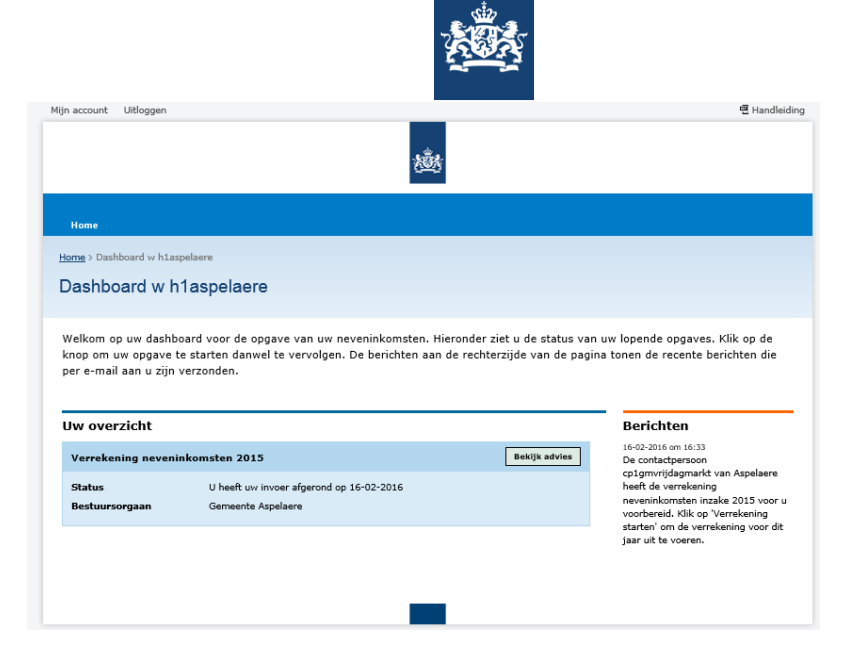

### **SCHERM 34**

#### Bekijken advies

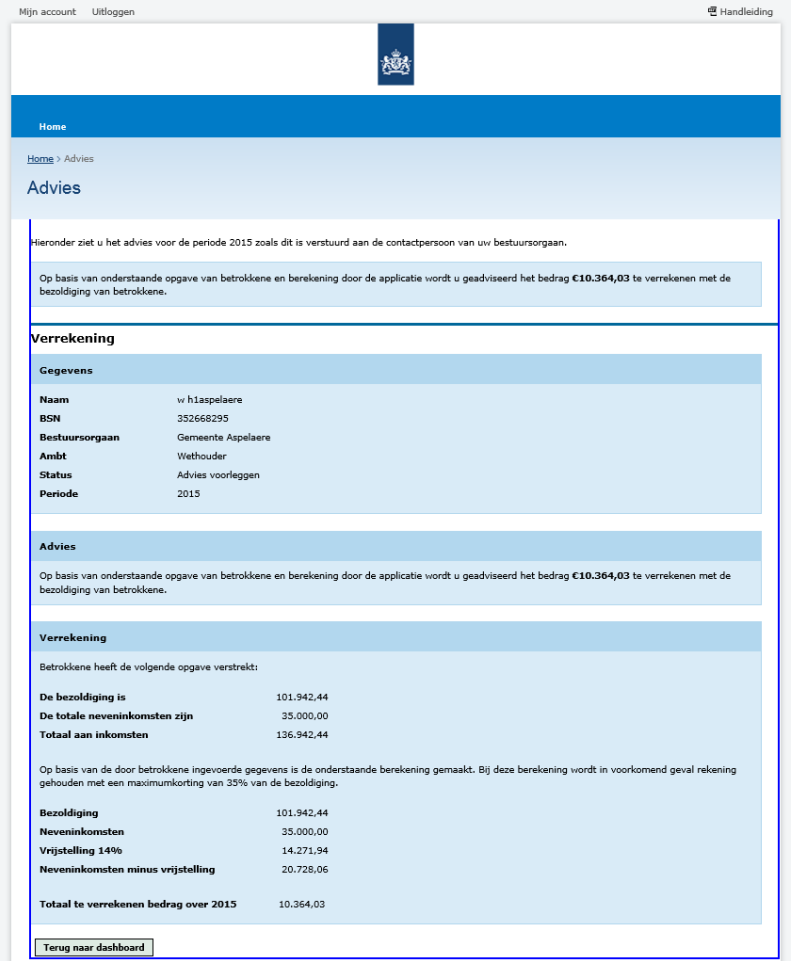

**SCHERM 35**

![](_page_32_Picture_0.jpeg)

# <span id="page-32-0"></span>Bijlage 1: Overzicht betekenissen weergave stadia proces op het dashboard

![](_page_32_Picture_55.jpeg)